# **GUÍA DEL JÓVEN PROFESIONAL VERSIÓN 7.0.**

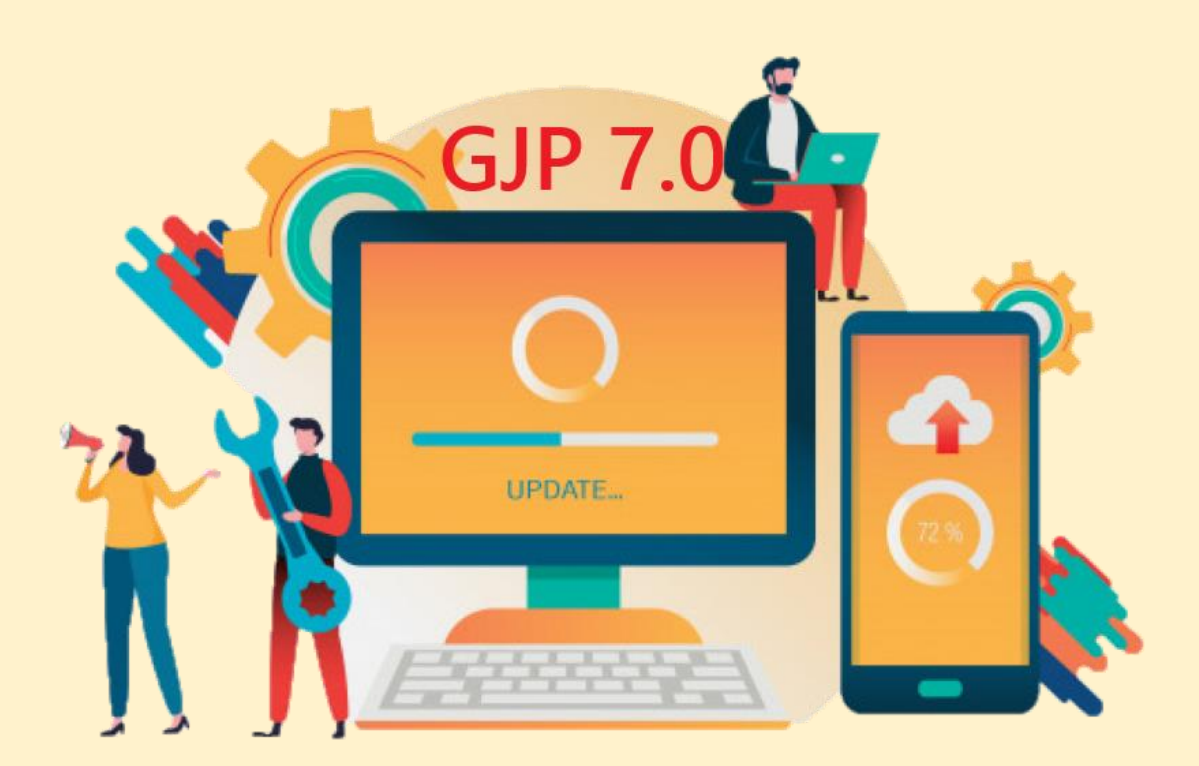

**"Impuesto Sobre los Ingresos Brutos: Régimen General" Cra. Gómez García Micaela Lucía Cra. González Lahoz María Celeste Navas Soler Miguel Angel micagomez27@gmail.com**

**mariacelestegl@gmail.com miguelnavassj@gmail.com**

# **AÑO 2020**

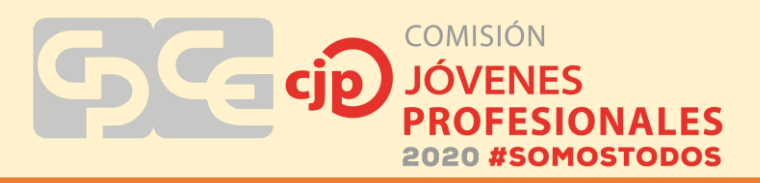

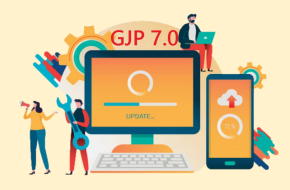

# **TABLA DE CONTENIDOS**

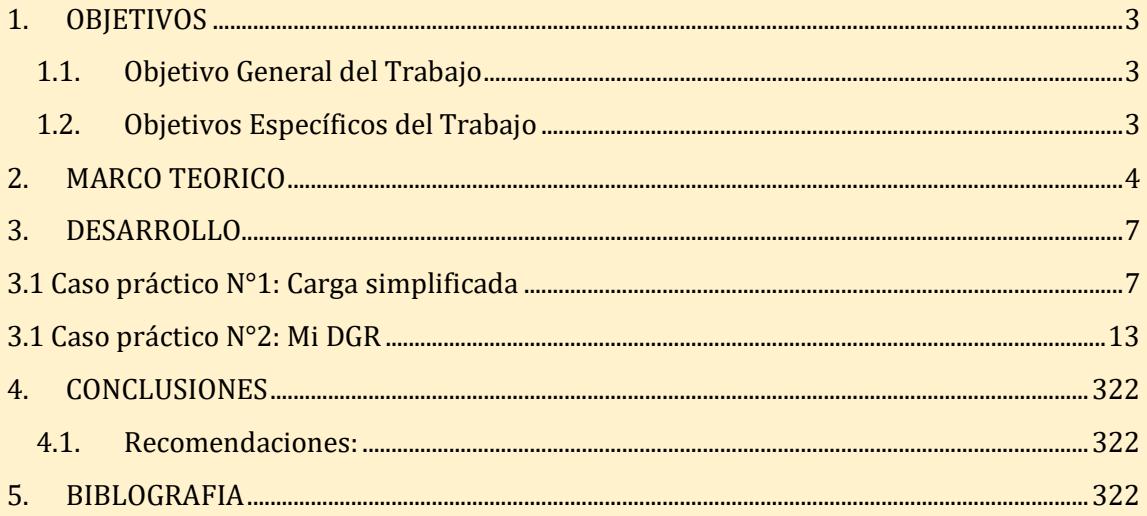

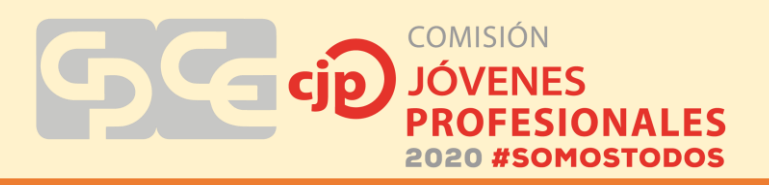

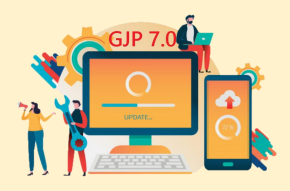

#### **1. OBJETIVOS**

#### **1.1.Objetivo General del Trabajo**

Establecer una guía básica para liquidar y presentar la declaración jurada mensual del impuesto sobre los ingresos brutos y adicional lote hogar por el régimen general.

#### **1.2.Objetivos Específicos del Trabajo**

- Brindar conceptos básicos del impuesto sobre los ingresos brutos.
- Demostrar de forma básica cómo es el procedimiento para la liquidación del impuesto.
- Mostrar las distintas alternativas para la presentación de las DDJJ.
- Mencionar algunos consejos a tener en cuenta a la hora de realizar una DDJJ.

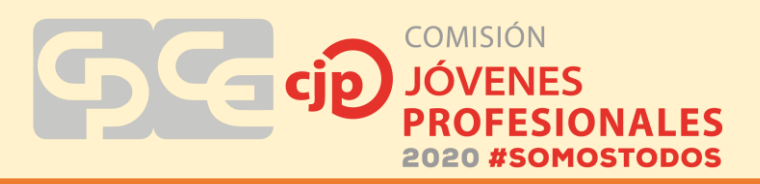

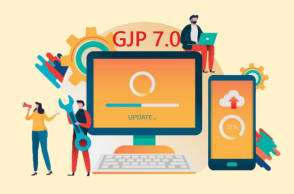

#### **2. MARCO TEORICO**

#### **CÓDIGO TRIBUTARIO DE LA PROVINCIA DE SAN JUAN**

LIBRO SEGUNDO, "IMPUESTO SOBRE LOS INGRESOS BRUTOS", ARTICULO Nº 111 A 143.

# **Consideraciones generales del impuesto sobre los ingresos brutos:**

**Hecho imponible:** ejercicio habitual y oneroso de: comercio, industria, profesión, oficio, negocio, locación de bienes, obras o servicios y cualquier otra actividad lucrativa o no.

# **¿CÓMO DETERMINAMOS EL EJERCICIO HABITUAL?**

Se determina teniendo en cuenta: la índole de las actividades, el objeto de la empresa, de la profesión o locación y los usos y costumbres. Con prescindencia de su cantidad o monto.

UNA VEZ ADQUIRIDA NO SE PIERDE POR EJERCER EN FORMA PERIODICA O DISCONTINUAS LAS ACTIVIDADES.

#### **NO CONSTITUYEN INGRESOS GRAVADOS:**

- El trabajo efectuado en relación de dependencia.
- El transporte internacional de pasajeros y/o cargas efectuados por empresas constituidas en el exterior (siendo la condición que se hayan celebrado acuerdos entre los países miembros para evitar la doble imposición).
- Las exportaciones, honorarios de directores.
- Consejos de vigilancia y otros. NO alcanza las SINDICATURAS.
- Jubilaciones.

# **SUJETOS ALCANZADOS:**

- **PERSONAS FISICAS**
- **SOCIEDADES** con o sin personería jurídica
- **DEMAS ENTES** que realicen actividades alcanzadas

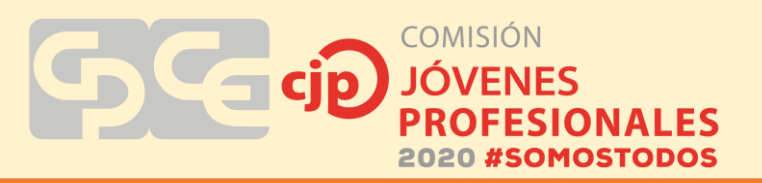

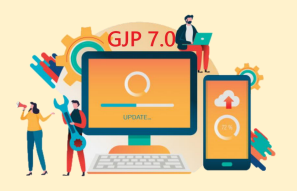

# **EXISTEN DOS REGÍMENES PARA LA LIQUIDACIÓN DE IIBB**

- Sistema Único Tributario AFIP-DGR
- Régimen general (es el que se trata en el presente trabajo)

#### **Particularidades del régimen general:**

- Autoliquidación (el contribuyente debe presentar declaraciones juradas mensuales).
- Pueden actuar como agentes de retención, percepción y/o información y son sujetos pasibles.
- Si en un periodo fiscal no hay movimientos, la declaración jurada se presenta en cero.
- Es necesario contar con la clave de rentas.
- Se encuentran alcanzados por el Adicional Lote Hogar.

#### **Base Imponible**

PRINCIPIO GENERAL: INGRESOS BRUTOS DEVENGADOS durante el periodo fiscal.

Venta de bienes, intereses obtenidos por préstamos, ingresos totales obtenidos por los servicios, en general, de las operaciones realizadas.

# **No integran la base imponible:**

- Impuestos internos.
- IVA (debito fiscal).
- Impuesto sobre los combustibles líquidos y gas natural.

# **DEDUCCIONES A LA BASE IMPONIBLE**

- Las devoluciones, bonificaciones y descuentos efectivamente acordados correspondientes al periodo fiscal que se liquida.
- El importe de los créditos incobrables producidos durante el periodo fiscal que se liquida y que hayan sido computados como ingresos gravados en cualquier periodo fiscal.

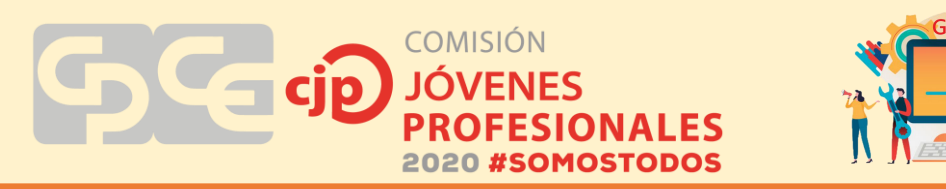

 Los importes correspondientes a envases y mercaderías devueltas por el comprador.

#### Condiciones:

- Los conceptos a los que se refieren las deducciones, correspondan a actividades gravadas.
- Las deducciones deberán efectuarse en el período fiscal en que la erogación, débito fiscal o detracción tenga lugar.
- Deben estar respaldadas por registraciones contables o comprobantes respectivos.

**Excepción al principio general:** BASE DIFERENCIAL, diferencia entre los precios de venta y compra (casos enumerados taxativamente Artículo 119).

#### **Imputación:**

REGLA GENERAL: Los ingresos brutos se imputan al periodo fiscal en que se devengan (EXCEPCIONES: Articulo Nº 128).

#### **Periodo fiscal:** Año calendario

El pago se hará por el sistema de declaración jurada mensual, en función de los ingresos calculado sobre base cierta.

# **ALÍCUOTAS**

La Ley Impositiva Anual establecerá las distintas alícuotas a aplicar a los hechos imponibles alcanzados.

A tal fin fijara:

- Alícuota general para las actividades de comercialización y prestación de obras y/o servicios.
- Alícuotas diferenciales, inferiores, para la Industria de la Construcción y las actividades consideradas de primera necesidad o de baja rentabilidad.
- Alícuotas diferenciales, superiores, a la general para las actividades con base imponible especial y para actividades no imprescindibles o de alta rentabilidad.

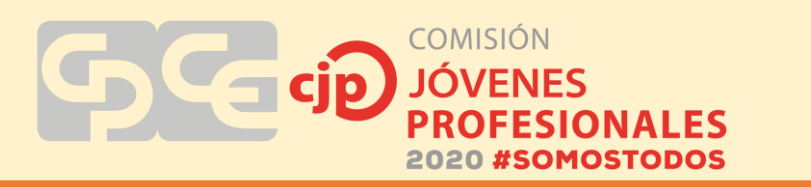

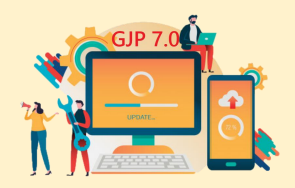

#### **3. DESARROLLO**

La presentación de la DDJJ se puede hacer de dos maneras: liquidando de manera simplificada a través de la página de Rentas o liquidando a través del aplicativo mi DGR para su posterior carga en la web. A continuación, se desarrollan dos casos prácticos que muestran ambas opciones.

#### **3.1 Caso práctico N°1: Carga simplificada**

En este primer caso práctico se explica cómo presentar una DDJJ directamente a través de la página de rentas mediante la opción 1. Es una carga simplificada y en línea, muy sencilla, pero para ello se deben dar ciertas condiciones:

- a) Tener hasta 3 retenciones o percepciones.
- b) Estas retenciones o percepciones deben ser locales.
- c) El contribuyente debe tener como máximo 20 actividades declaradas.
- d) Solo se permite presentar DDJJ originales.
- e) Solo para contribuyentes del régimen general, grandes contribuyentes y contribuyentes del nuevo régimen simplificado provincial que deben presentar DDJJ anteriores al cambio de régimen.
- f) Se permite la presentación a partir del anticipo 01-2014.

PARTICULARIDAD: Si un contribuyente tiene un saldo a favor del periodo anterior, esta modalidad no da la posibilidad de cargarlo, por lo que necesariamente debe hacerse por el aplicativo para no perderlo. Se da por ejemplo la situación de un Contribuyente que presente sin movimiento varios meses seguidos y tenga un saldo a favor, no lo puede presentar por el Simplificado, sino que lo tiene que hacerlo mediante el aplicativo.

IMPORTANTE: antes de ingresar a la página de rentas para presentar la DDJJ, es conveniente confeccionar los papeles de trabajo. Existen distintas maneras de realizarlos, quedando a criterio de cada profesional elegir la forma óptima.

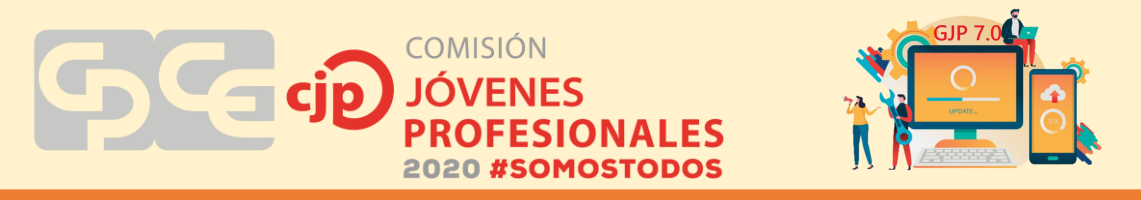

En primer lugar, como se ha mencionado anteriormente, se deben confeccionar los papeles de trabajo necesarios para la liquidación, uno de ellos es el total de ventas netas gravadas. Para ello, en este caso se ingresa a la página de AFIP con CUIT y clave fiscal del contribuyente, ya que se trata de un monotributista que presta servicios odontológicos y factura todo a través de AFIP.

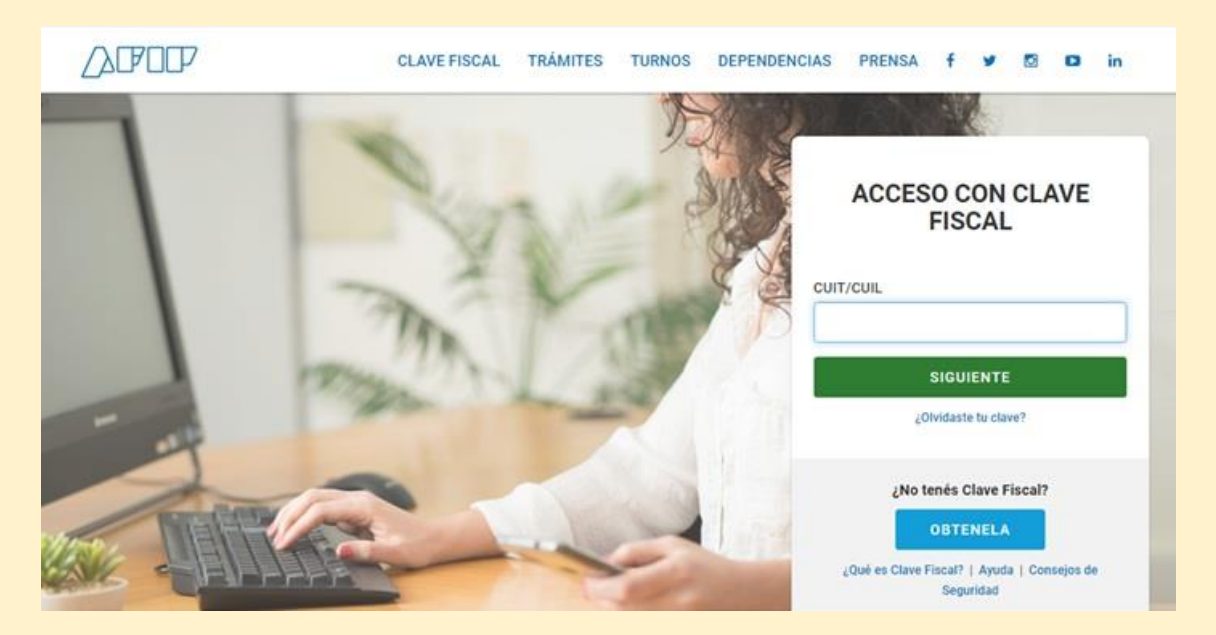

El contribuyente emite todas sus facturas de manera electrónica a través de "Comprobantes en línea", por lo que una vez dentro de la página de AFIP se debe ingresar al servicio "Mis comprobantes" para consultar todos los emitidos en el periodo fiscal que se va a liquidar.

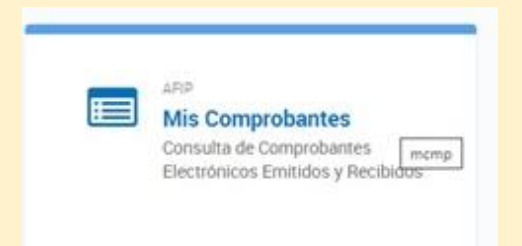

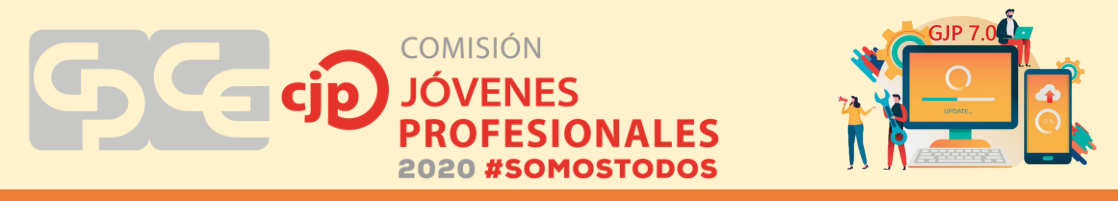

Una vez dentro, se debe hacer clic en "Comprobantes emitidos".

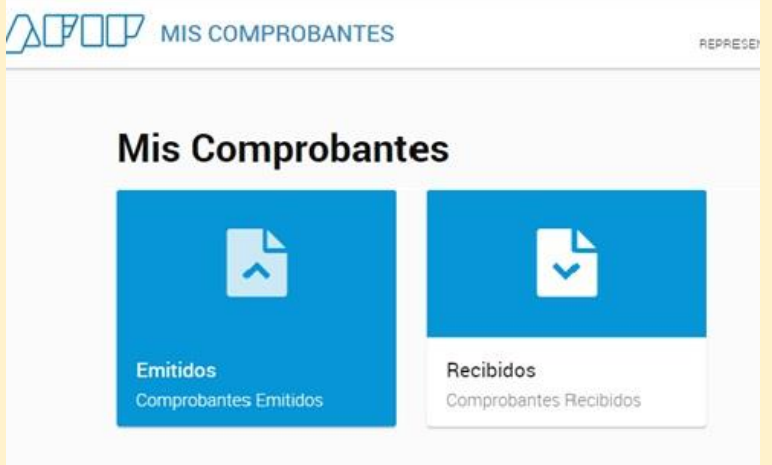

En el caso práctico planteado se va a realizar la DDJJ de Julio/20, por eso en "fecha del comprobante", se filtra el periodo 01/07 al 31/07.

Es preciso saber que, si por alguna circunstancia, el contribuyente emitió facturas en papel, deben ser tenidas en cuenta para determinar el monto facturado en el periodo.

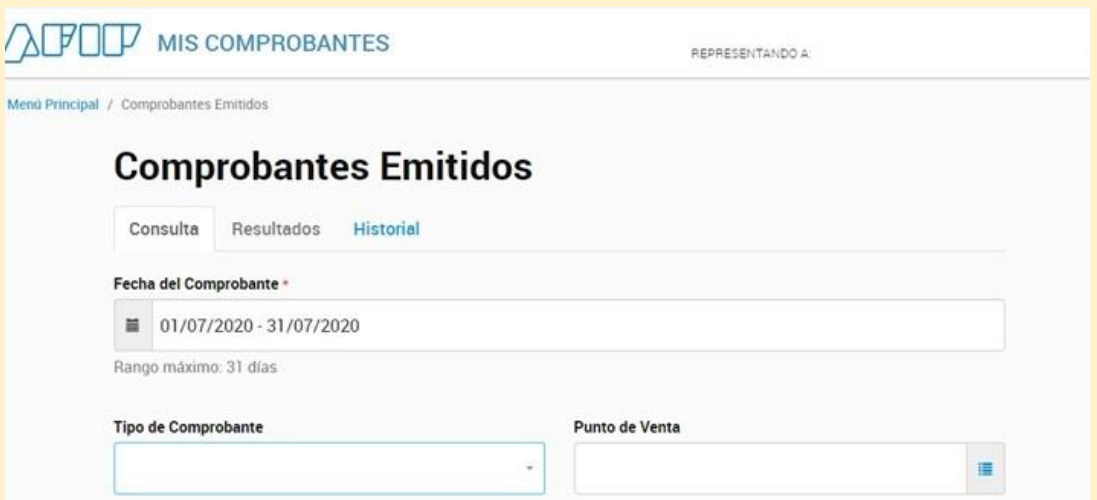

En este caso, el contribuyente emitió solo una factura en el periodo julio/20 por un importe de \$10.404,00. Al ser un monotributista, se toma ese total gravado, pero en caso de que el contribuyente sea responsable inscripto, se tomará el importe total facturado neto de IVA, impuestos internos e impuesto sobre los combustibles líquidos y gas natural.

COMISIÓN **IONALES** 2020 #SOMOSTODOS

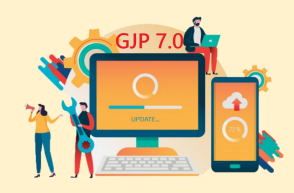

i

# **Comprobantes Emitidos**

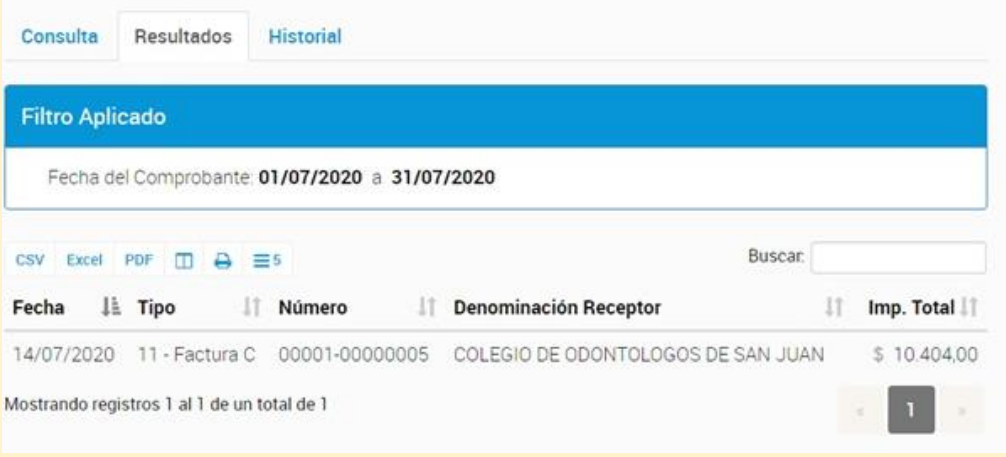

Hasta aquí lo que se ha hecho es determinar el total facturado en el periodo que está sujeto a ingresos brutos.

El otro papel de trabajo indispensable a tener en cuenta es el detalle de retenciones y percepciones sufridas en el periodo a liquidar. Para armar este papel es necesario contar con los pertinentes certificados de retención o percepción. Además, una forma de controlar que se tengan todos o si falta alguno es consultar en la página de Rentas en el servicio "Mis retenciones y percepciones" situado en el lateral izquierdo de la web.

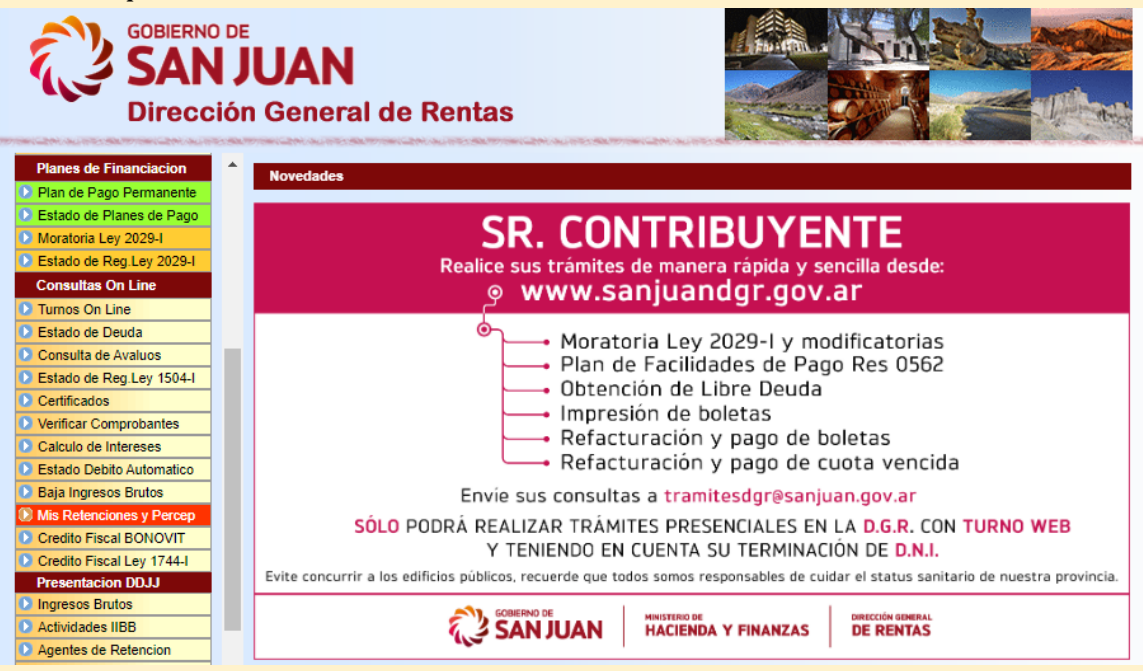

Puede suceder que tengamos todos los certificados o que alguno falte, en cuyo caso se puede tomar la retención o percepción si figuran en el sistema, pero siempre dejando la captura de pantalla como papel de trabajo para posibles inspecciones

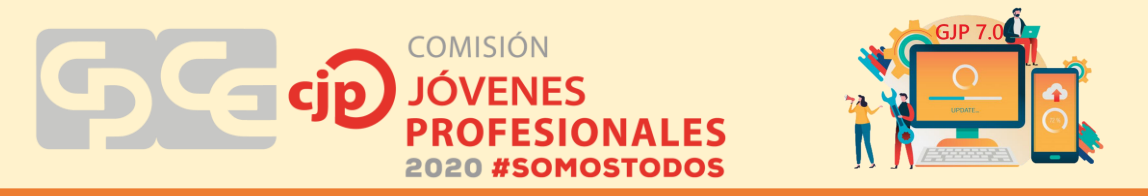

futuras. Se tildan en la parte superior todos los regímenes de percepciones y retenciones para que el sistema muestre la totalidad. En este caso hay solo una retención local que figura por separado el importe retenido en concepto de ingresos brutos y lote hogar.

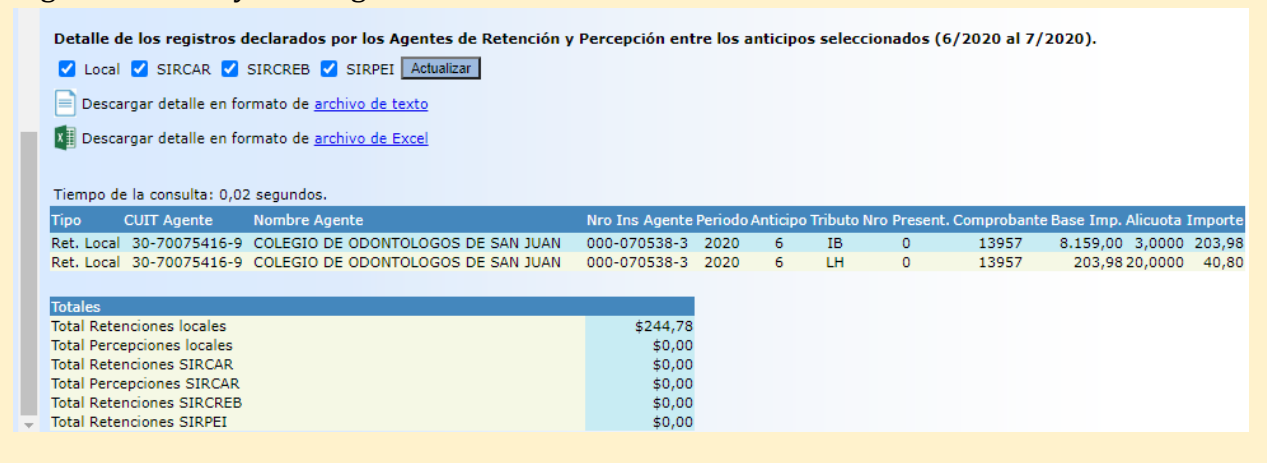

Una vez finalizados los papeles de trabajo, se debe ingresar a la página de rentas para presentar la DDJJ. Para ello hay que situarse en el menú del costado izquierdo, "Presentación de DDJJ" y se debe hacer clic en "Ingresos Brutos".

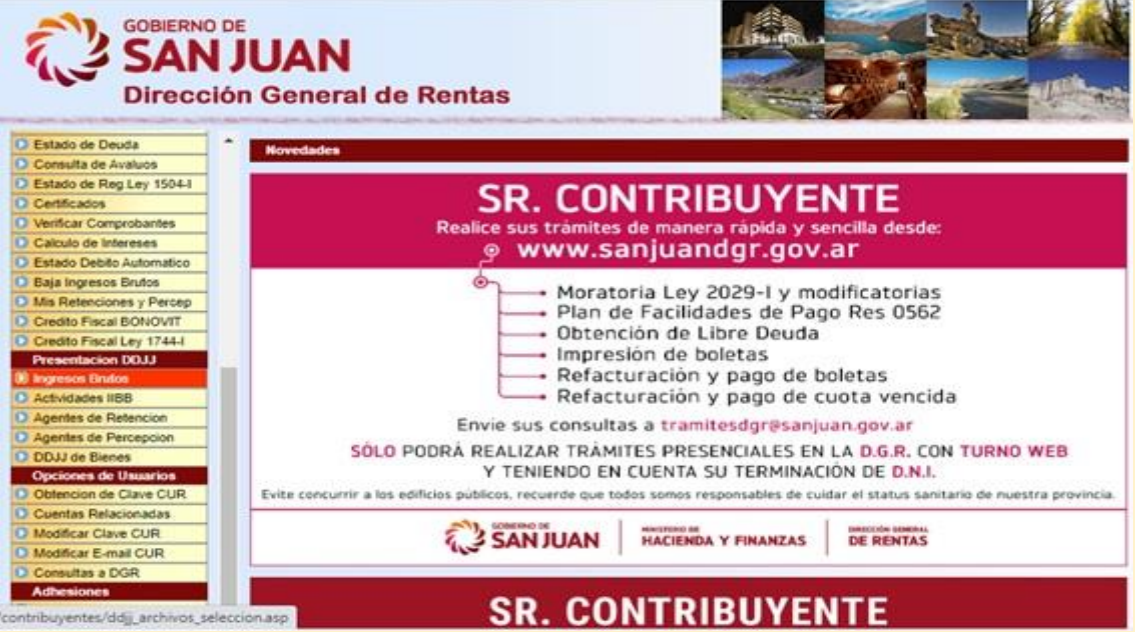

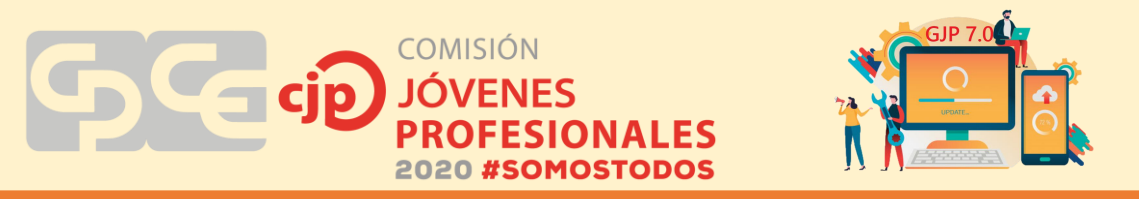

Luego el sistema pide que se ingrese el número de inscripción, la contraseña y una clave de seguridad para poder continuar.

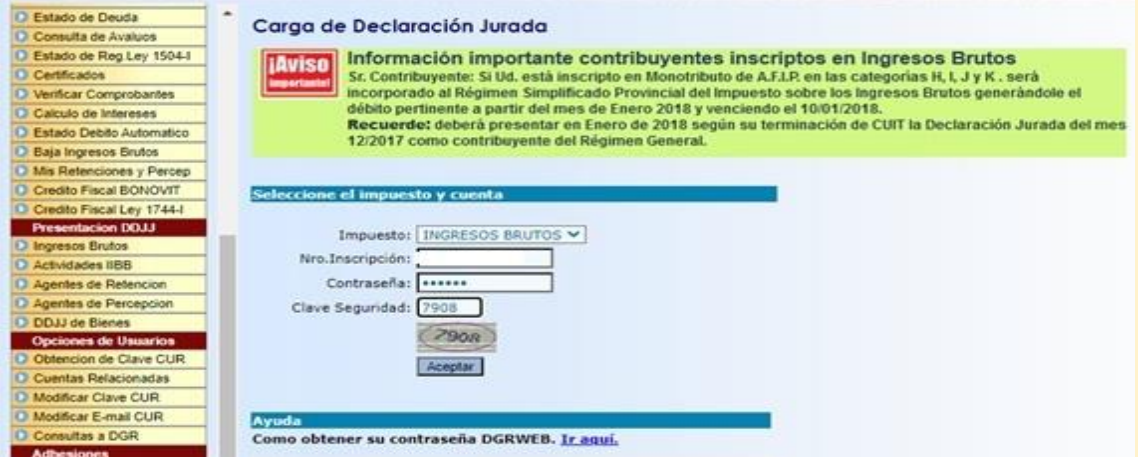

Como se dijo al comienzo del caso práctico, hay dos opciones para hacer la presentación de la DDJJ. La página de rentas establece las condiciones y características para elegir entre las opciones.

En este caso, se debe hacer clic en el botón "ingresar a la carga" de la opción 1.

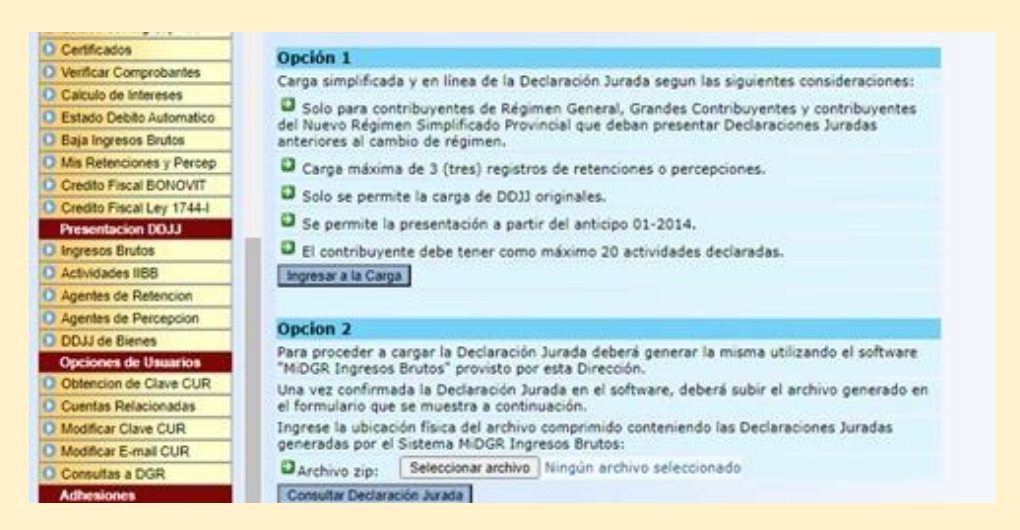

Luego, en "base imponible" se completa con el importe total facturado, la alícuota se coloca automáticamente según la actividad del contribuyente y solo de calcula el impuesto determinado.

Posteriormente, se hace clic en "retenciones" para desplegar el detalle e ingresar los datos de la misma según lo pide el sistema, a saber: N° de certificado, fecha de la retención, N° de inscripción del agente de retención y el importe retenido en concepto de IIBB y LH.

Una vez completados todos los datos, de modo automático se llena el total a pagar o saldo a favor según corresponda. Se controla la liquidación para ver si no se ha

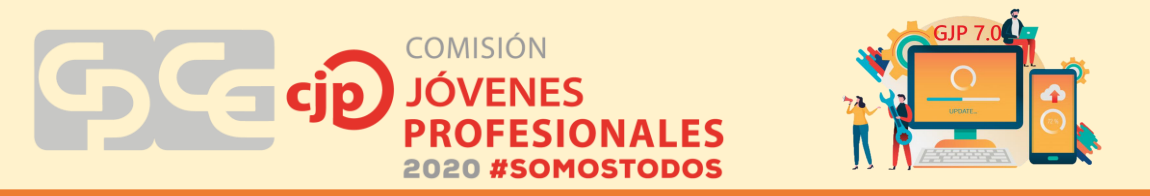

olvidado colocar algún dato y, en caso de estar todo correcto, se hace clic en "Confirmar DDJJ". En los siguientes pasos solo se debe aceptar y el sistema muestra la constancia de presentación de la DDJJ y la boleta de pago para imprimir o pagar por medios electrónicos.

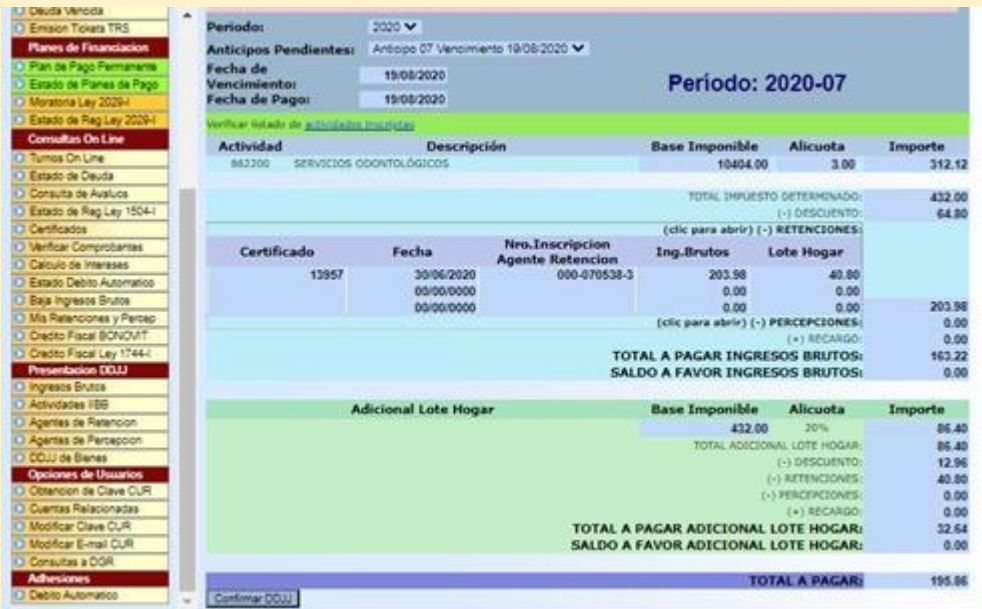

# **3.2 Caso práctico número 2**

A continuación, se desarrollará un caso práctico un poco más complejo. Algunos pasos son similares al caso anterior. La diferencia está dada que la liquidación se hará a través del aplicativo mi DGR y no directamente de la página de rentas como se hizo en el caso anterior. La presentación de la DDJJ se hace mediante la opción 2 de la página de Rentas.

Al igual que en el caso anterior, para liquidar el impuesto sobre los ingresos brutos es necesario contar con los papeles de trabajo.

En primer lugar, se debe obtener el total de ventas mensuales gravadas por este impuesto que puede obtenerse del libro IVA ventas en caso de contribuyentes que tienen obligación de confeccionarlos, o bien consultando los comprobantes emitidos a través de la página de AFIP para aquellos monotributistas que facturan únicamente de manera electrónica, como es el caso que se verá a continuación:

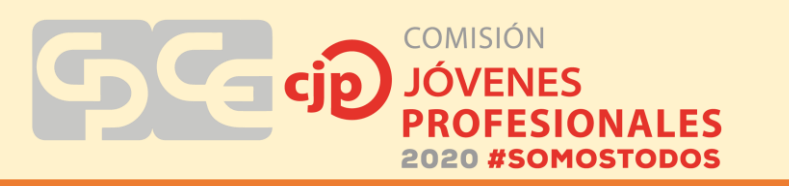

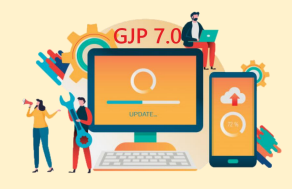

Se debe ingresar a la página de AFIP con CUIT y clave fiscal.

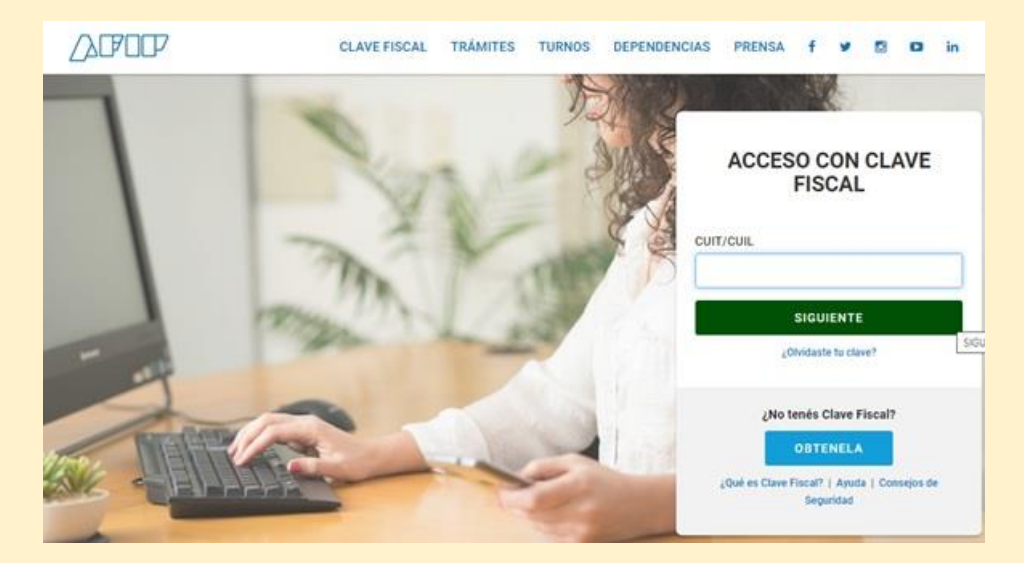

Seleccionar el servicio "Mis comprobantes".

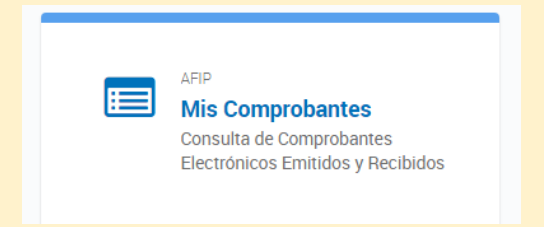

Se debe a consultar los comprobantes "emitidos" y seleccionar como filtro aquellos realizados en el mes que se va a liquidar.

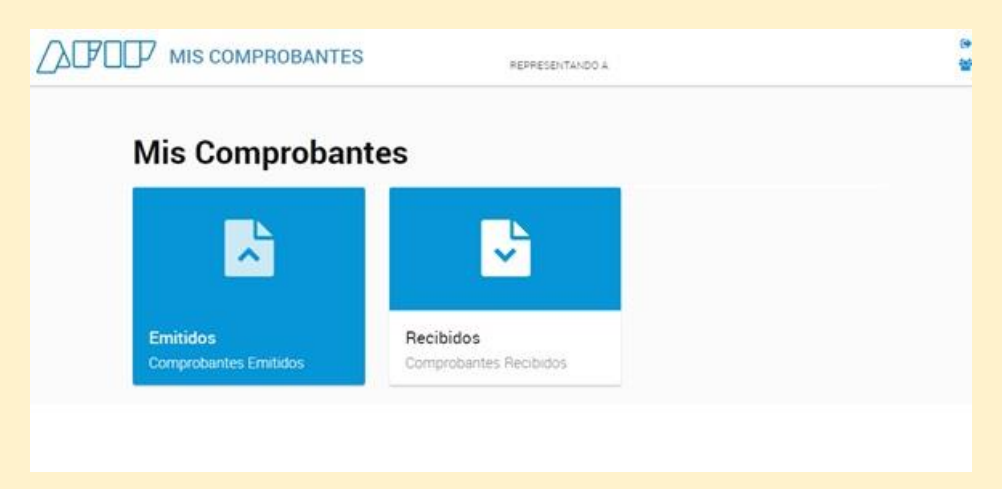

Una vez que el sistema muestra todos los comprobantes, se descarga un archivo excel para segregar aquellos que pertenecen a las diferentes actividades que opera el contribuyente.

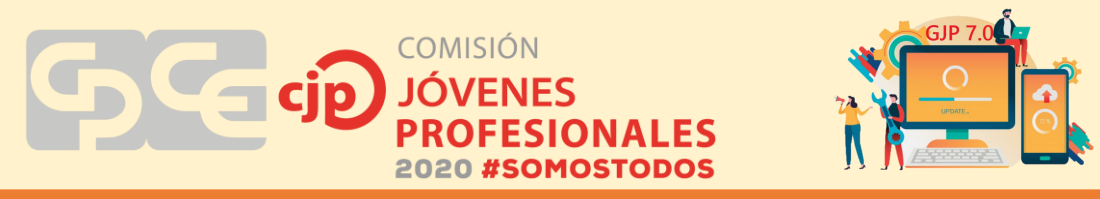

Esto es importante porque distintas actividades pueden tener distintas alicuotas (ver marco teorico).

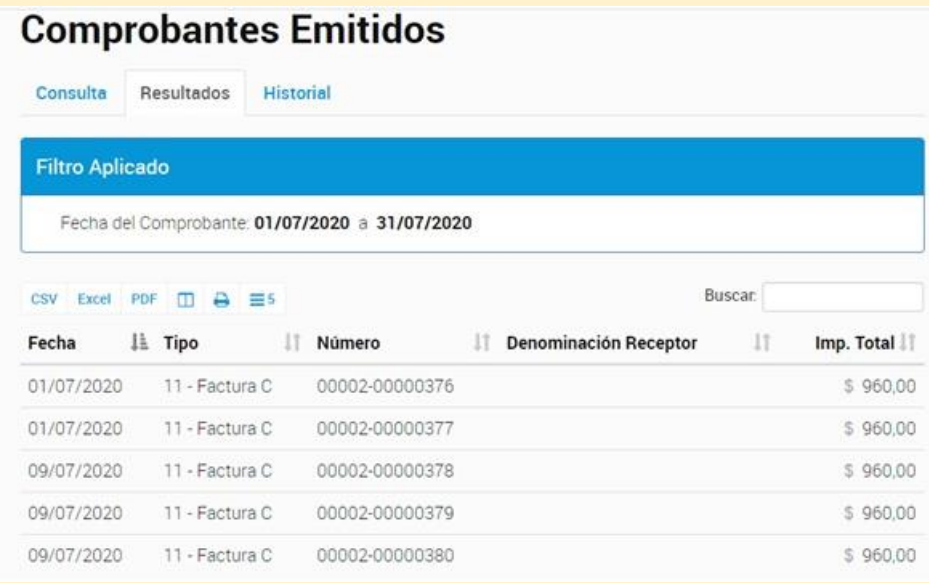

En el caso de este contribuyente, las actividades que realiza son:

- Servicios relacionados con la salud humana
- Servicios personales N.C.P.

Todas las facturas pequeñas son en concepto de consultas particulares a sus pacientes, y la realizada a Municipalidad de Zonda corresponde a servicios personales. Ambas actividades están gravadas por lo que se totaliza cada una de manera particular, obteniendo así el primer papel de trabajo.

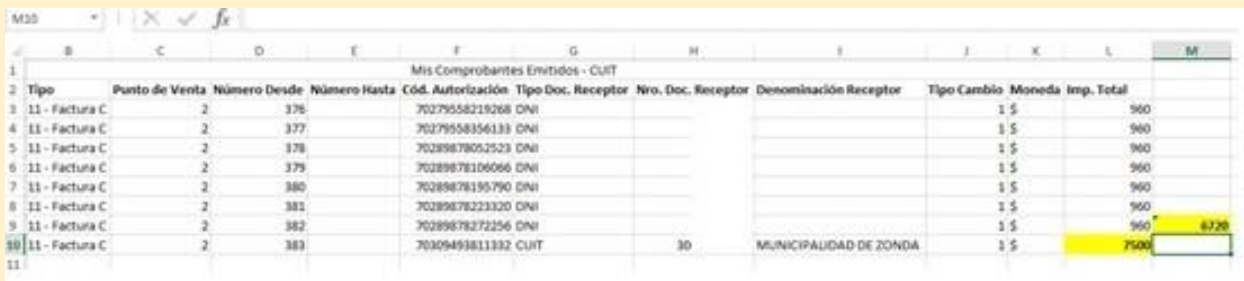

Otro papel de trabajo que se debe confeccionar es el referido a las Percepciones y Retenciones que pueden ser tomadas a favor del contribuyente en el periodo fiscal en curso. Para ello, se debe ingresar en www.sanjuandgr.gov.ar y en el servicio de consultas

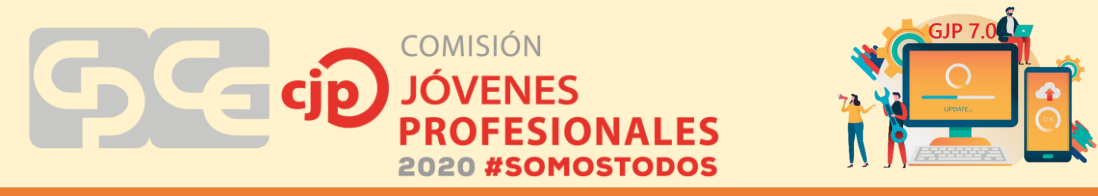

seleccionar "Mis retenciones y percepciones" y con los datos del contribuyente más la clave CUR ingresar en el servicio.

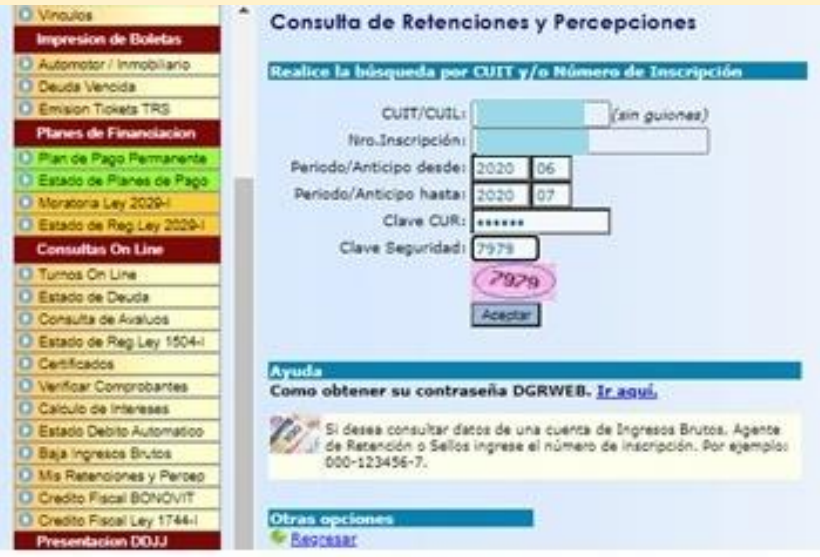

Se seleccionan todos los regímenes de retenciones y percepciones para que el sistema las muestre y se hace clic en "actualizar".

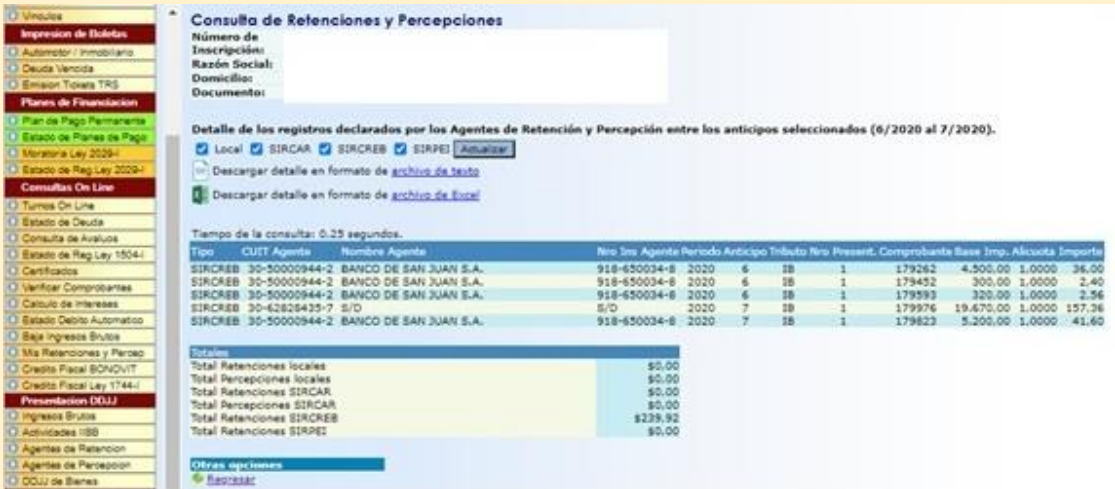

IMPORTANTE: Se deben controlar las retenciones o percepciones de periodos anteriores por si quedó alguna sin tomar y pueda ser tomada en el periodo actual. Como así también adicionar a esta información todas aquellas retenciones o percepciones sufridas que no estén incluidas en el listado, pero tengamos el pertinente certificado de la operación.

Otro dato fundamental a tener en cuenta previo a iniciar la liquidación del impuesto es si existen saldos a favor que puedan ser tomados en la declaración jurada actual.

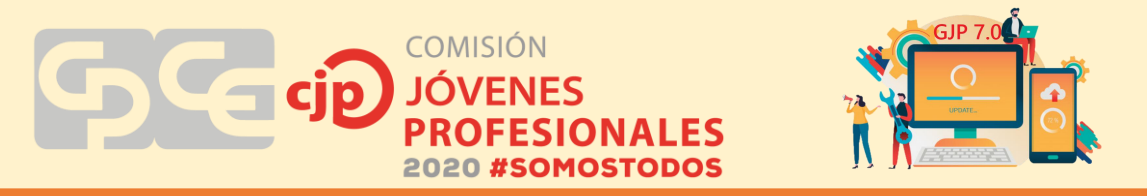

Una vez armados los papeles de trabajos, se inicia la liquidación mediante el aplicativo Mi DGR que puede descargarse desde la página web de Rentas.

En este aplicativo se pueden hacer las declaraciones de ingresos brutos, cuando el número de retenciones superen el número de 3, como así también cuando se trate de una declaración rectificativa. Se debe agregar al contribuyente cargando todos los datos requeridos por el aplicativo y luego generar la declaración jurada, siguiendo una a una las solapas.

Suponiendo que los datos del contribuyente ya están cargados en el sistema, una vez que se ingresa, se selecciona "Declaraciones Juradas" y luego "Generación".

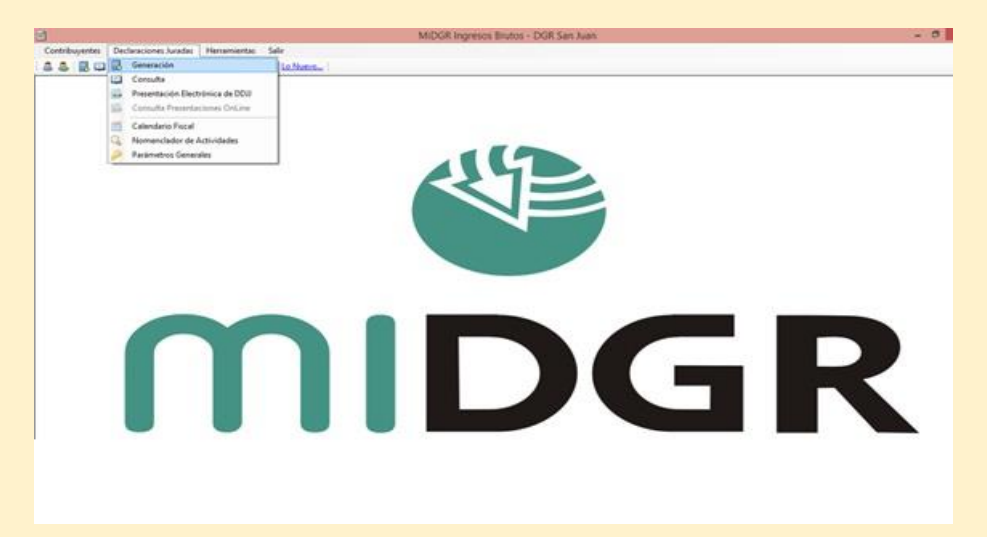

En la primera solapa, denominada "Contribuyente" seleccionar de entre todos los que estén cargados, aquel al cual se va a realizar la liquidación. De modo automático aparecen todos sus datos y solo se debe corroborar que esté todo bien para proseguir o si es necesario modificar algún dato. Una vez controlado esto, se debe presionar el botón "Siguiente".

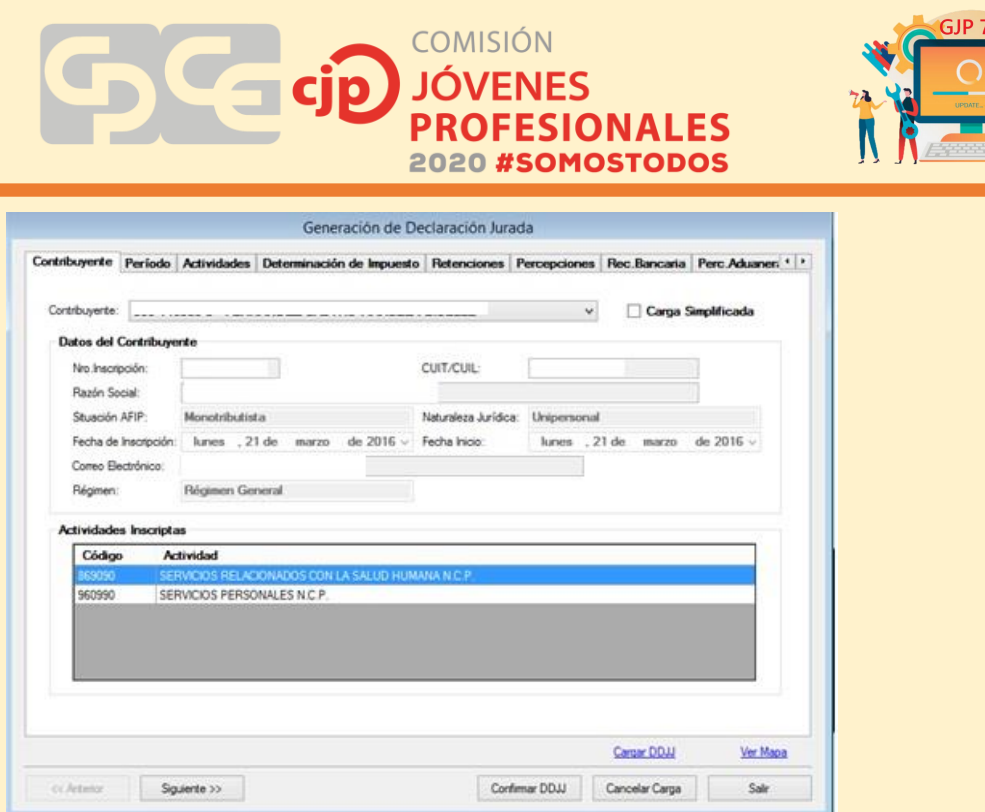

La pestaña que sigue es "Periodo" en dónde se debe indicar el periodo fiscal que se va a liquidar, el tipo de DDJJ (Original o Rectificativa) y la fecha de pago. La fecha de vencimiento se completa de manera automática indicando el día de vencimiento de la DDJJ. Para continuar se hace clic en "Siguiente".

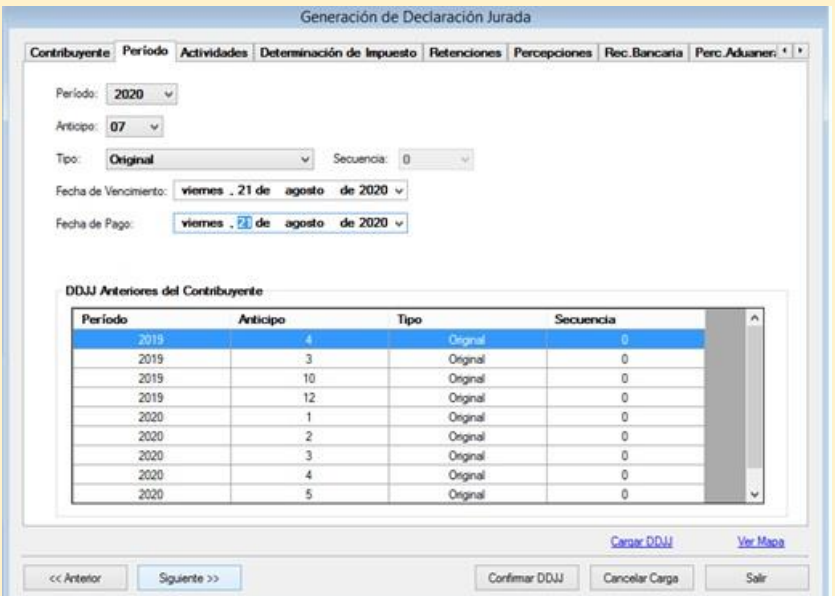

En la solapa "Actividades", se completa el total mensual facturado discrimado por actividad ya que las alícuotas pueden variar, y de modo automático el aplicativo calcula lo que corresponde abonar de impuesto segregado por actividad.

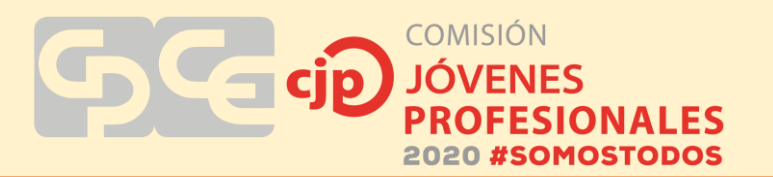

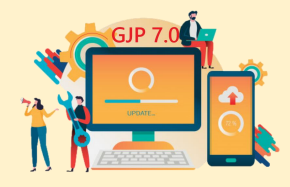

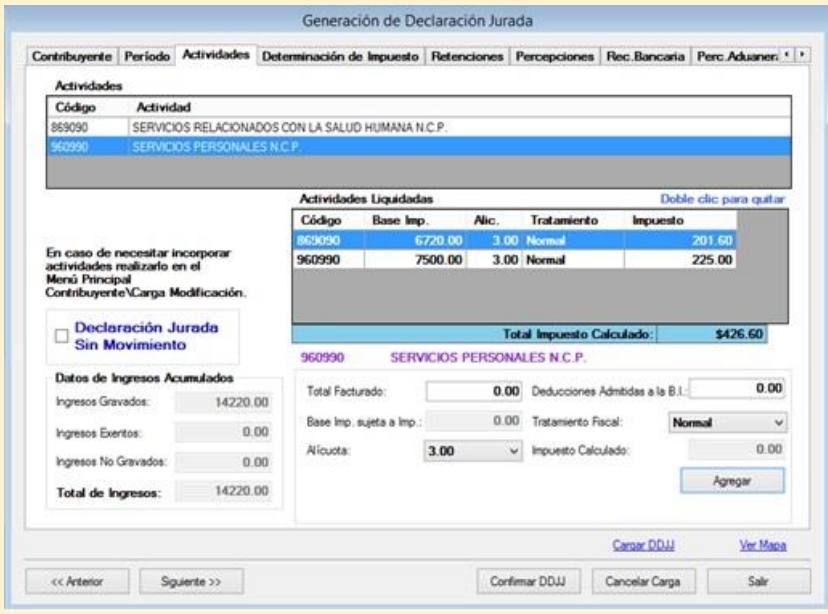

Luego, en "Determinación de Impuesto", se calcula el adicional Lote Hogar. En el caso planteado justo ocurre que el impuesto determinado a pagar es inferior al mínimo general establecido en el Art 59 de la Ley 1542, por lo que automáticamente el impuesto determinado asciende a ese mínimo legal.

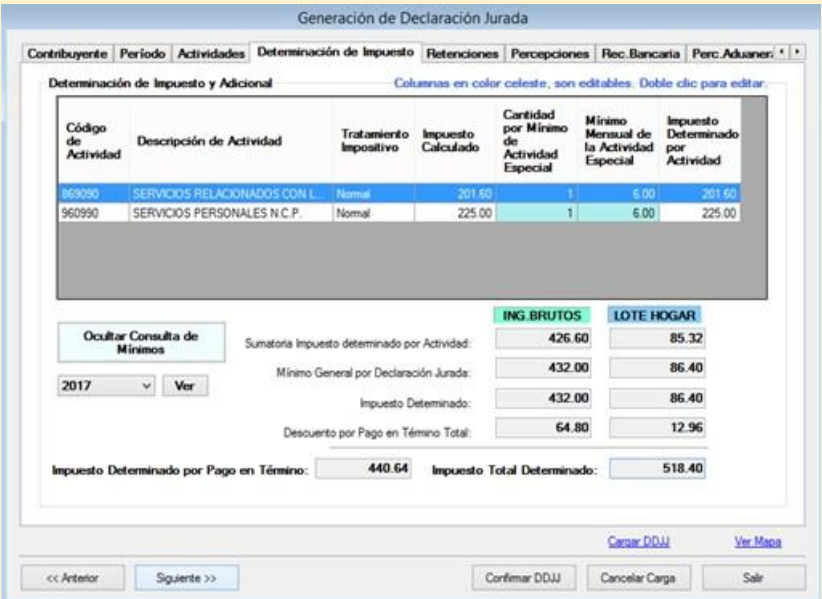

En la pestaña siguiente, "Retenciones", se deben agregar todas aquellas retenciones sufridas en dicho periodo o periodos anteriores en caso de no haberse tomado oportunamente (no pueden tomarse aquellas que hayan sido retenidas con posterioridad al periodo fiscal que se liquida). Se debe indicar para cada retención los datos de la misma, a saber: CUIT del agente de retención, el régimen al que

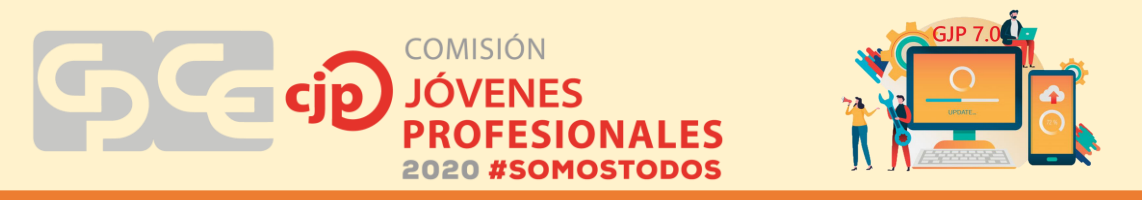

corresponde (Local o SIRCAR), la fecha, n° de certificado y el importe retenido de Ingresos Brutos, el retenido en concepto de Lote Hogar se calcula automáticamente, pero es necesario corroborar que sea correcto, si no modificarlo manualmente. Al presionar "Agregar", se añade la retención en el cuadro de arriba. Otras formas de completar esta solapa en el caso de contribuyentes que cuentan con gran cantidad de retenciones sufridas, es importarlas mediante un archivo Excel o txt (que puede descargarse directamente así desde la página de rentas).

En caso de querer eliminar alguna Retención se deberá dar doble clic en el misma. En la parte inferior el sistema genera un resumen informando el total de retenciones, el descuento por pago en término (equivalente al 15% de retenciones sufridas y no es editable por el contribuyente) y el cómputo pago a cuenta por retenciones que es la suma de los dos campos anteriores y tampoco es editable por el contribuyente.

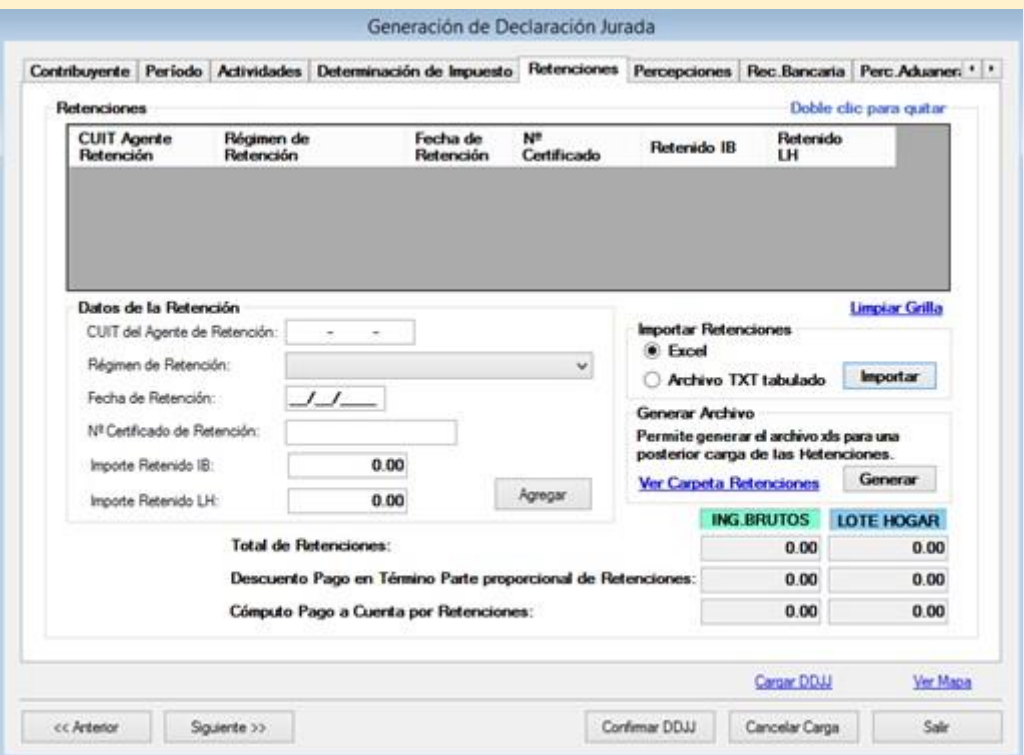

En la solapa de "Percepciones" se procede de la misma manera que en la anterior, solo que teniendo en cuenta únicamente percepciones sufridas.

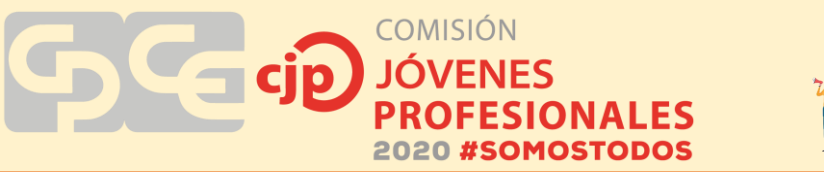

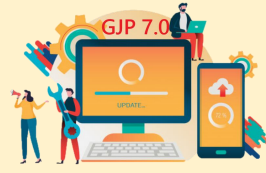

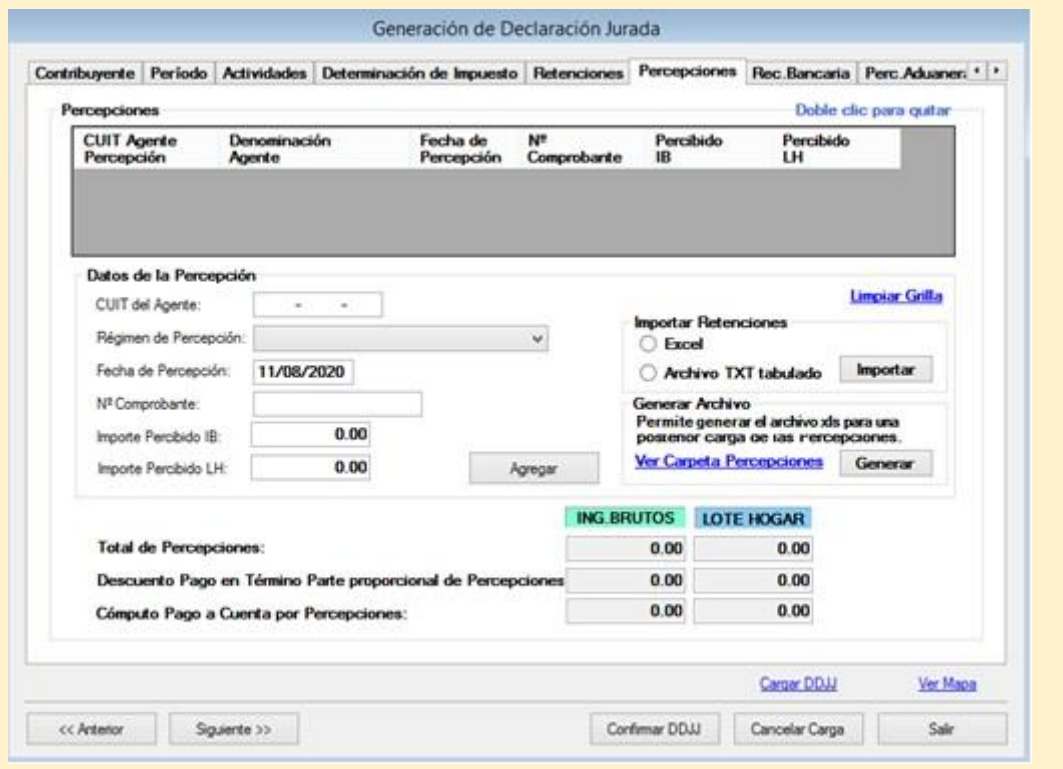

En la pestaña siguiente, "Rec. Bancaria", se completan todas aquellas retenciones del Sistema de Recaudación y Control de Acreditaciones Bancarias (SIRCREB), que son aquellas efectuadas por los bancos en función a las acreditaciones en sus cuentas bancarias. Corresponde a los contribuyentes incluidos en el Padrón Mensual de SIRCREB para la Jurisdicción de San Juan. Las mismas no pueden ser de fecha posterior a la fecha de vencimiento de la DDJJ. Este pago a cuenta solo es imputable al Impuesto no así al Adicional Lote Hogar. Se debe indicar CUIT del agente, fecha de la recaudación, CBU de la cuenta que sufrió la retención (que debe estar previamente cargado) y el importe de la misma. Una vez completados los datos se debe hacer clic en "Agregar" y se añade en el cuadro superior. Al igual que las retenciones o percepciones, estas se pueden importar desde un archivo Excel o txt.

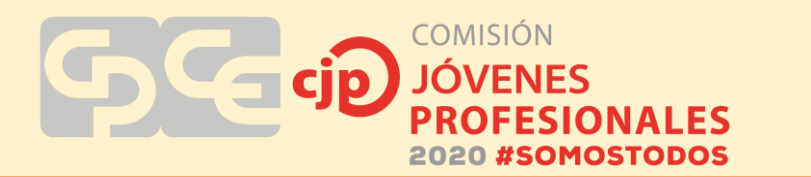

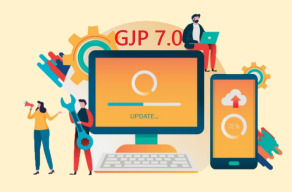

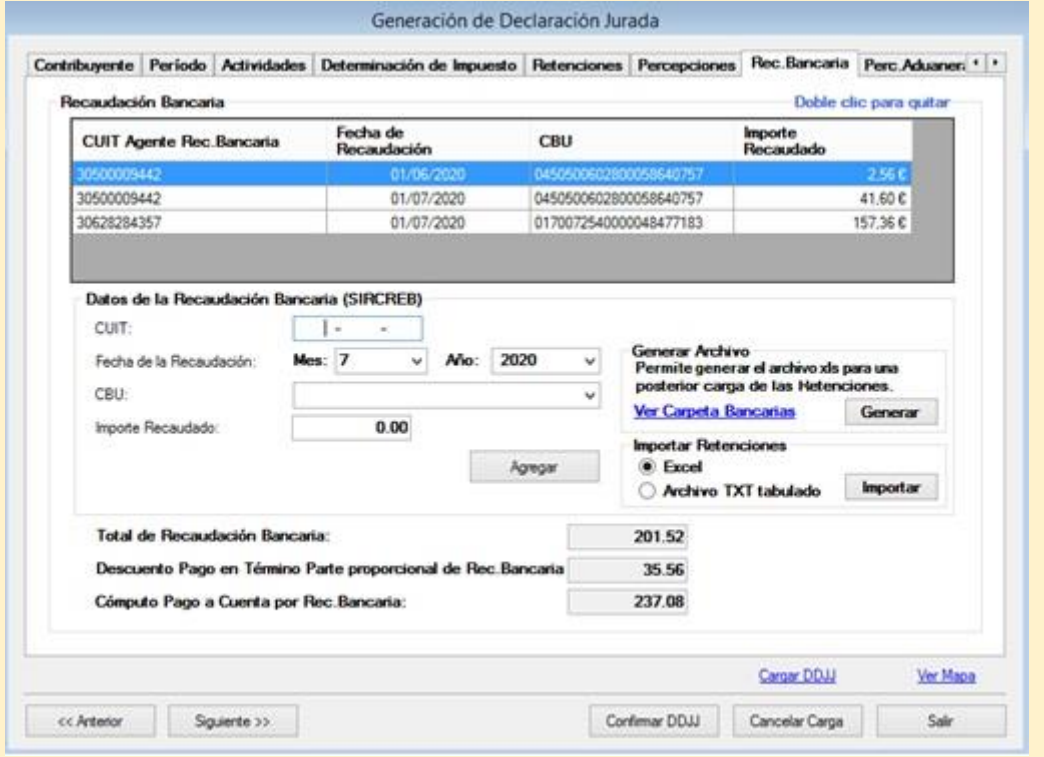

En la pestaña "Perc. Aduaneras" se informan, en caso de que hubieren, las percepciones efectuadas por Aduana Argentina dependiente de la AFIP correspondiente a las importaciones de mercaderías, que se incluirán en la DDJJ. Estas Percepciones tampoco pueden ser de fecha posterior a la fecha de vencimiento de la DDJJ y solo se imputan a ingresos brutos no así al adicional lote hogar.

Los datos para completar cada ítem de esta solapa se obtienen del Certificado de Percepción otorgado por la Aduana.

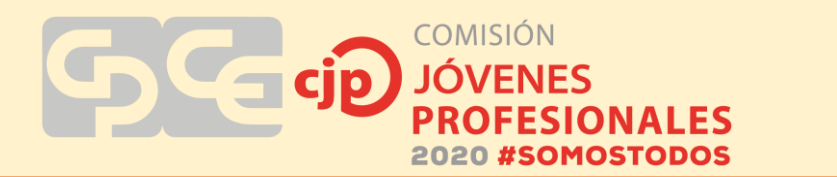

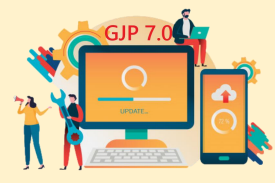

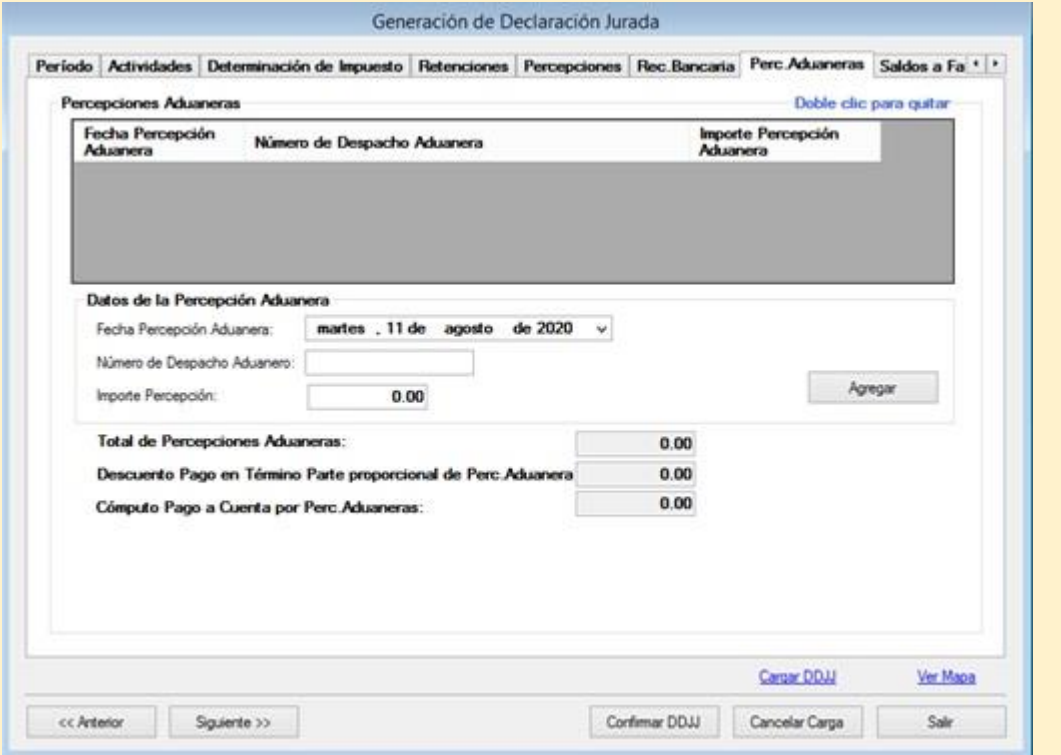

En la siguiente pestaña "Saldos a favor" se completan aquellos saldos que el contribuyente tiene a su favor por pagos anteriores o por excesos de retenciones. Son saldos a favor de libre disponibilidad del contribuyente para ser imputados a futuras Declaraciones Juradas que se devenguen. El concepto Saldos por Excesos de Retenciones incluye tanto las retenciones como percepciones.

Se debe completar el anticipo de donde surge el saldo a favor, la secuencia que indica la presentación generadora del saldo (la cual será 0 para el Tipo Original y 1, 2, 3, etc., para el tipo rectificativa), el origen del saldo a favor y el importe del saldo. Luego se hace clic en "Agregar" y se añaden en el cuadro superior.

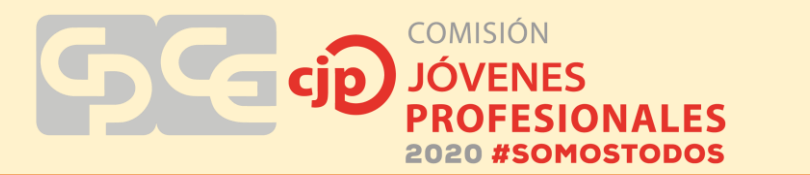

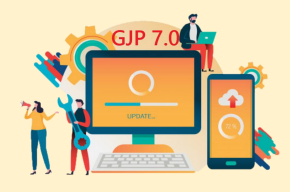

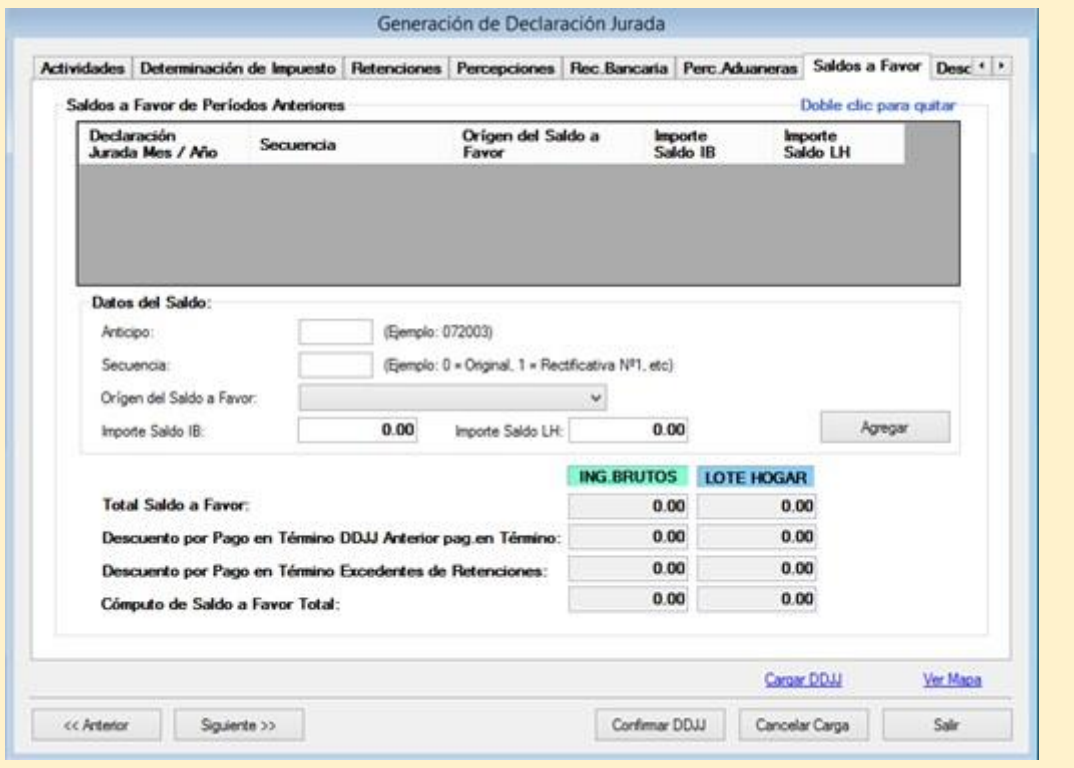

La solapa de "Descuento por pago en término" corresponde al descuento del 15% que obtiene el contribuyente en la medida que el pago total o parcial se efectúe hasta la fecha de vencimiento de cada obligación. El límite del importe del descuento será el 15% del impuesto determinado. Los pagos a cuenta en sus distintos conceptos siempre dan lugar al descuento del 15% en su proporción. Los campos de esta pantalla no son editables por el contribuyente.

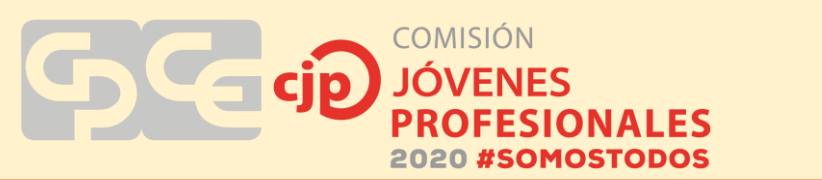

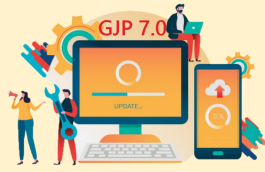

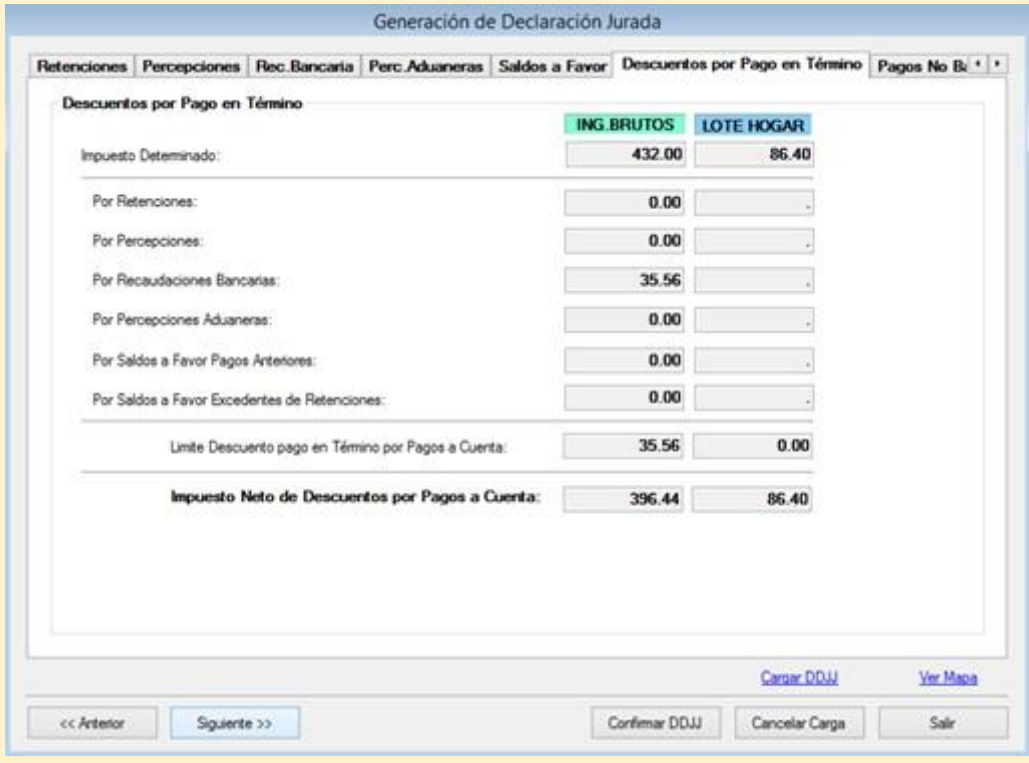

La siguiente pestaña "Pagos no bancarios" corresponde a aquellos pagos realizados por el contribuyente o terceros que, en virtud de un Expediente o Resolución, se transforman en créditos de libre disponibilidad y que se imputan a la Declaración Jurada en cuestión.

Estos pagos pueden referirse a:

- Compensación o Créditos de Libre Disponibilidad (Ingr. Brutos y Lote Hogar): son créditos que el contribuyente tiene a su favor en virtud a una Resolución de la DGR reconociendo el mismo. Debe indicar el Nº de Expediente y Resolución.
- Pagos con Transferencia (Ingr. Brutos y Lote Hogar): son créditos obtenidos por terceros en el cual la DGR autoriza la transferencia del mismo por una Resolución. Debe indicar el CUIT del Cedente y el Nº del Expediente.
- Otros Créditos (Ingr. Brutos y Lote Hogar): corresponde a créditos que no se encuentran en las tipificaciones anteriores.
- Saldos de Excedentes de Imputación de Créditos Correspondientes a Periodos Anteriores (Ingr. Brutos y Lote Hogar): son los saldos a favor que tiene el contribuyente producto de créditos no imputados en su totalidad. Debe informar el Anticipo y Periodo de donde surge el mismo.

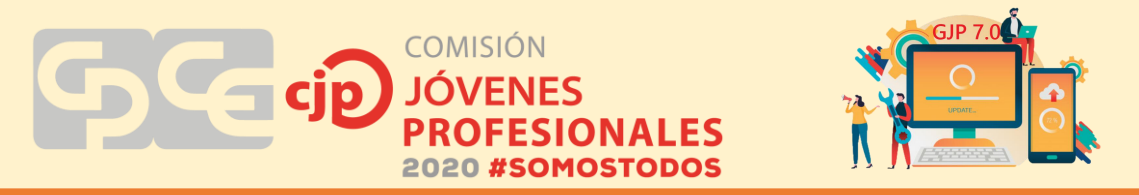

 Total de Pagos No Bancarios: es la suma de los conceptos enunciados anteriormente. No es editable por el Contribuyente.

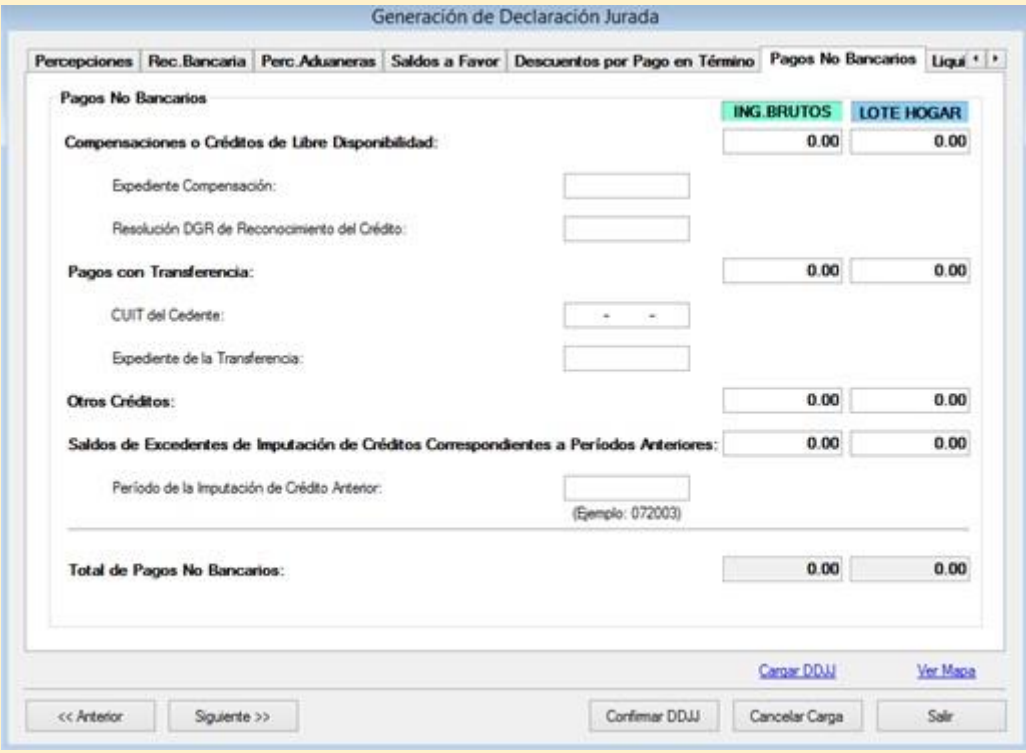

En la última pestaña "Liquidación de Saldos" se determina el importe del Saldo a Favor de la DGR o del Contribuyente. Los campos de esta pantalla no son editables por el contribuyente. Una vez terminada la liquidación se hace clic en "Confirmar DDJJ" y el sistema de modo automático muestra el papel de trabajo que puede imprimirse, guardarse o consultarse posteriormente.

**COMISIÓN JÓVENES** cip. **ESIONALES PROF** 2020 #SOMOSTODOS i

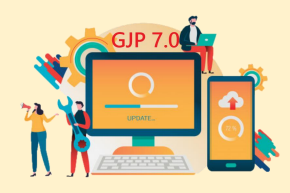

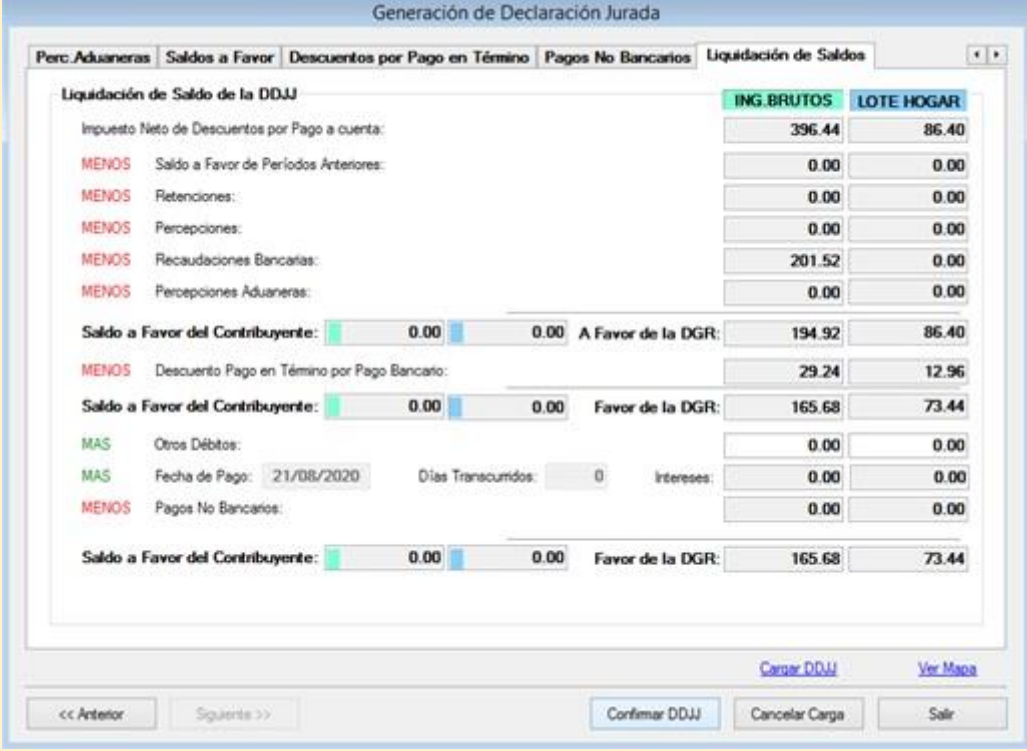

En el menú Declaración Jurada/Consulta, el contribuyente podrá consultar las DDJJ generadas con anterioridad. Debe seleccionar el Contribuyente y el anticipo en cuestión. Una vez visualizada la DDJJ tiene la opción de imprimir el papel de trabajo respectivo.

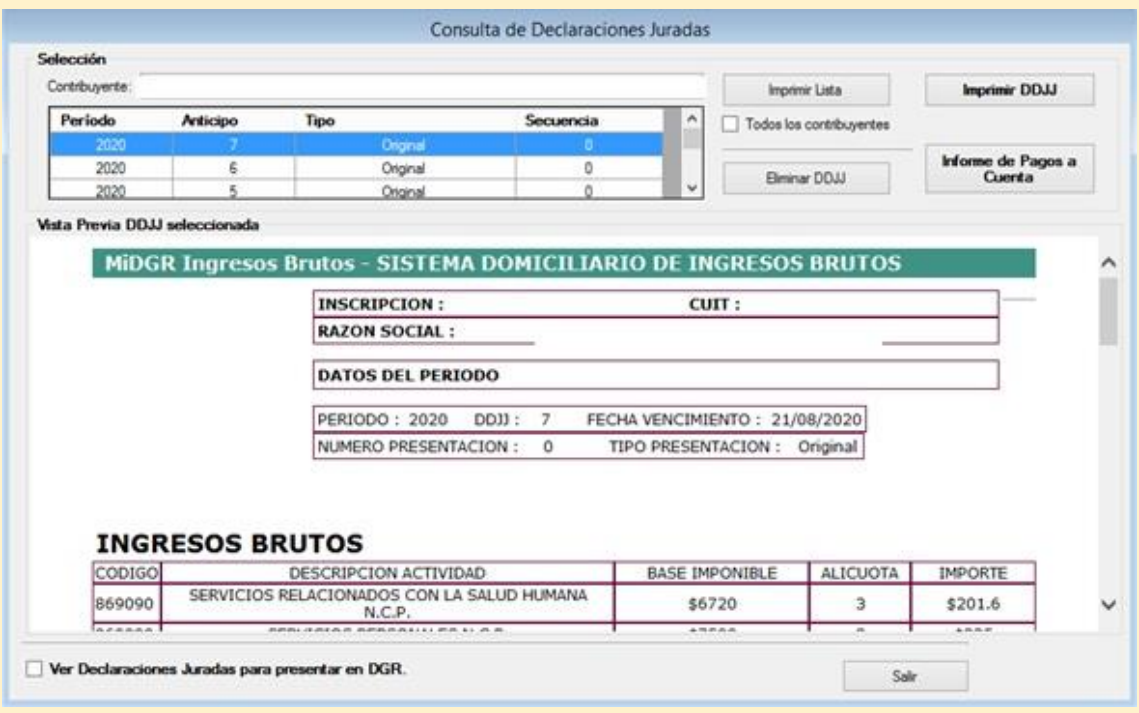

**Comisión de Jóvenes Profesionales 2020 – San Juan – "Somos Todos" – Página 27**

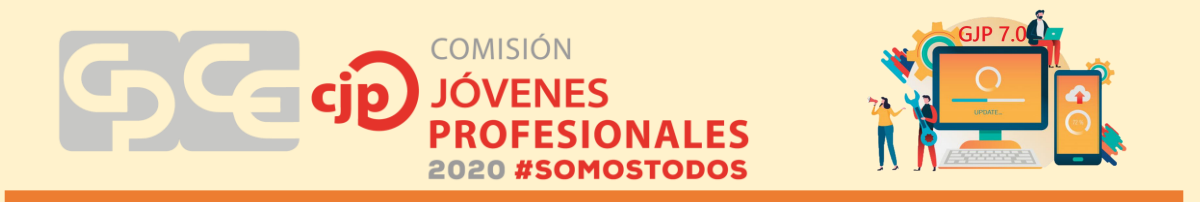

Para presentar la DDJJ de manera electrónica se debe seleccionar dentro del menú "Declaraciones Juradas" la opción "Presentación Electrónica de DDJJ"

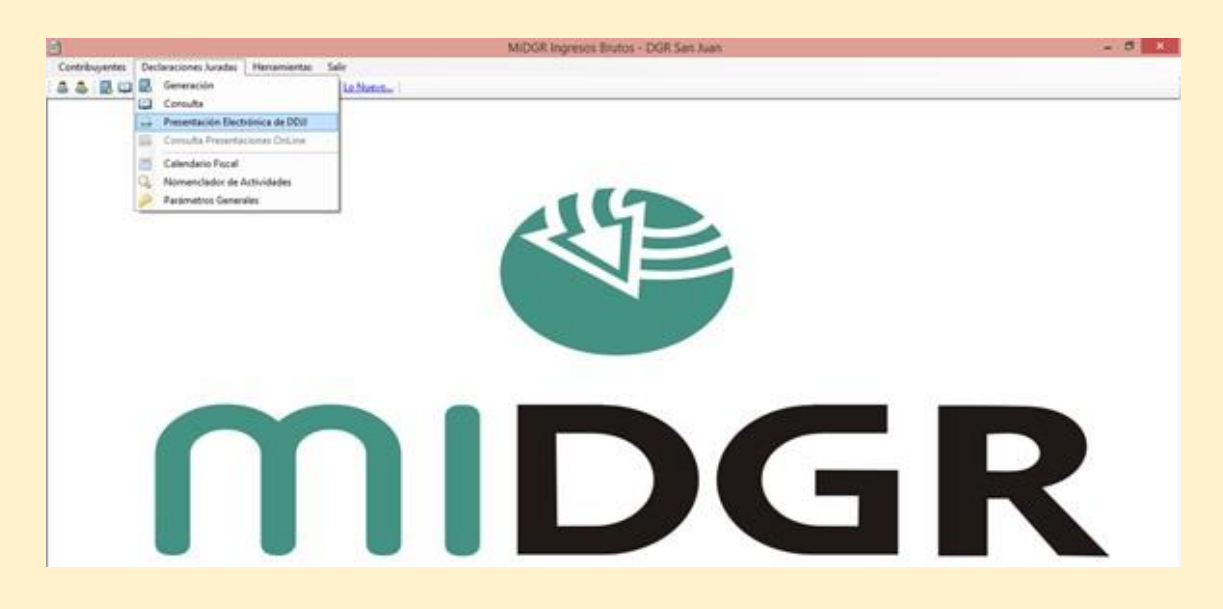

Luego se selecciona la o las DDJJ que quiere presentar y hacer clic en Generar. El archivo que se genera tiene el formato "zip" y se puede elegir en que carpeta de la computadora guardarlo. En todos los casos siempre genera solo un archivo por más que se incluyan varias DDJJ.

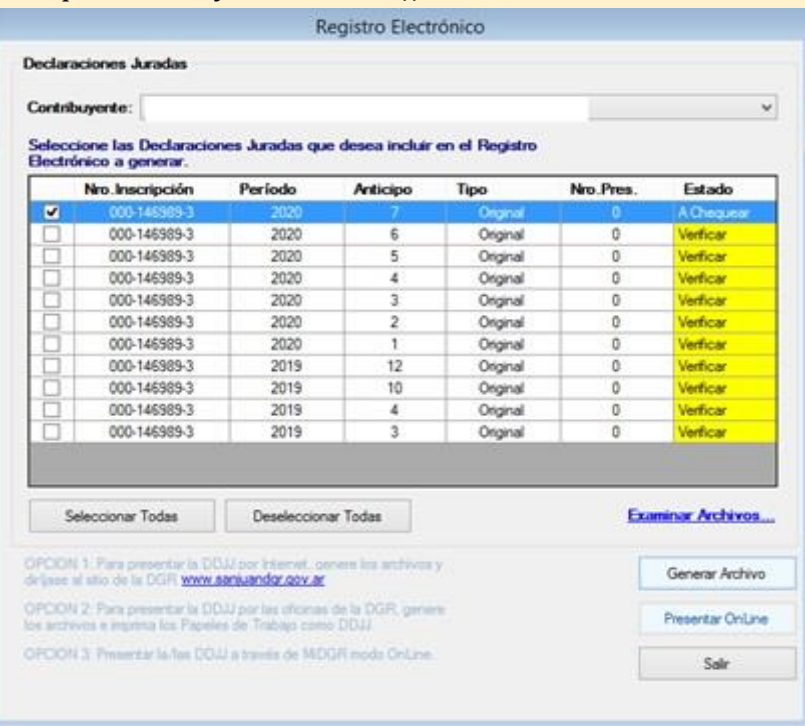

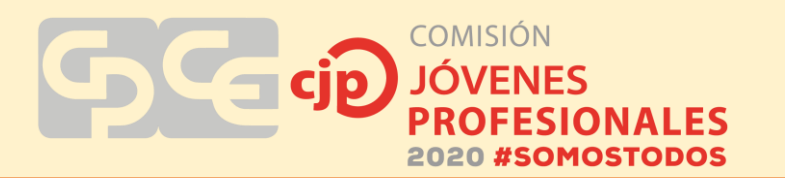

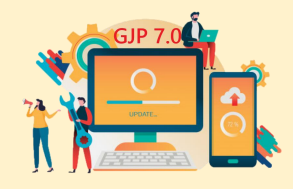

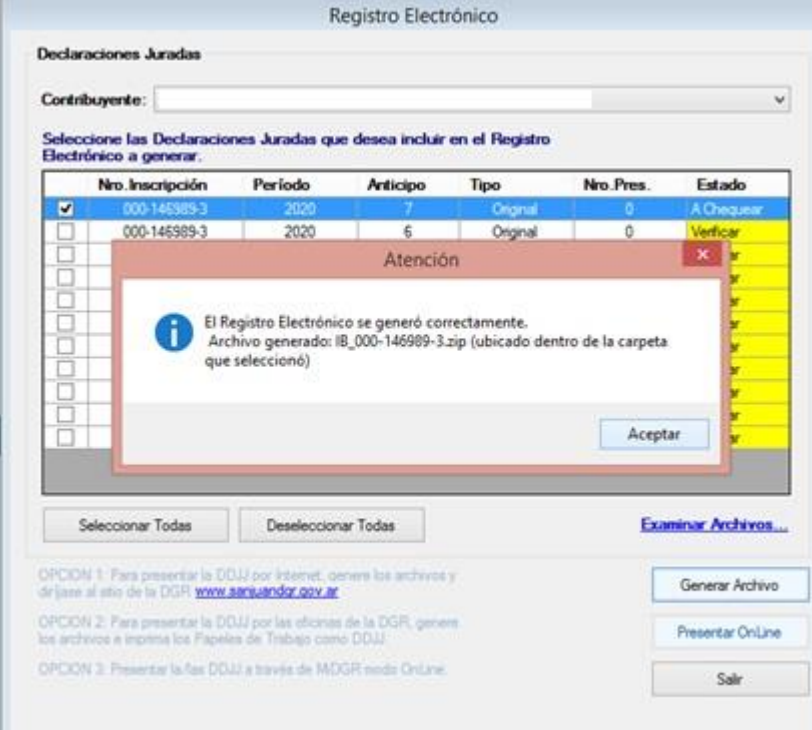

Para completar la presentación de la DDJJ realizada, se ingresa en la página web de Rentas (www.sanjuandgr.gov.ar) y se debe seleccionar en el menú del lado izquierdo de la pantalla "Presentación de DDJJ" / "Ingresos Brutos", completar los datos del contribuyente referidos a N° de inscripción, clave CUR y clave de seguridad y se presiona el botón "Aceptar" para continuar.

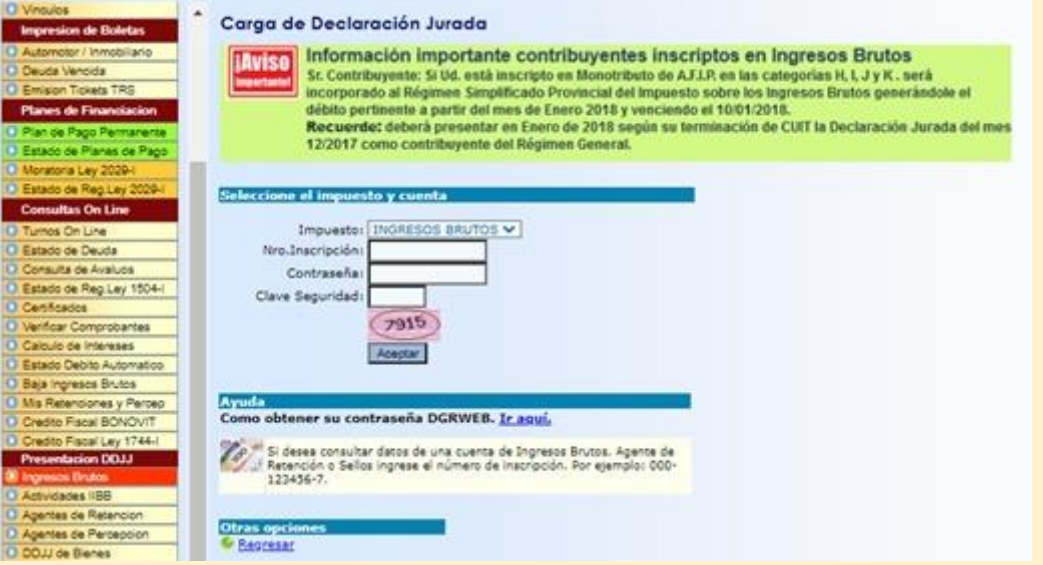

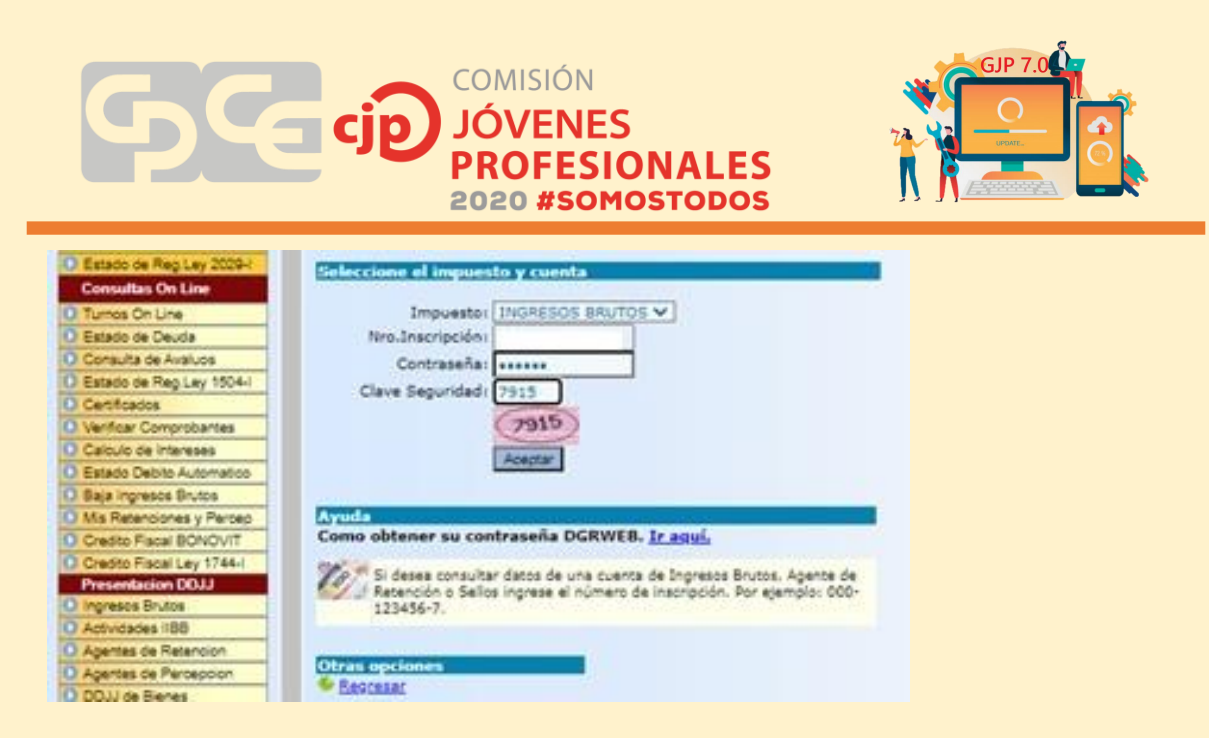

En la opción 2, se hace clic en "Seleccionar archivo" y se busca el archivo generado por el aplicativo Mi DGR con formato "zip" para ser cargado. Luego se hace clic en "Consultar Declaración Jurada".

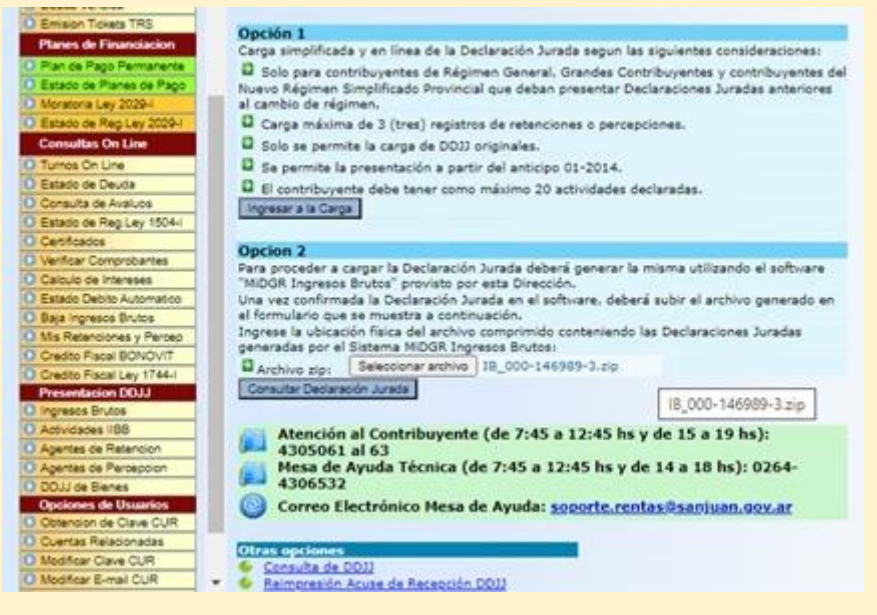

El sistema solo reconoce el archivo subido y se debe corroborar que sea el del anticipo correcto que vamos a presentar, para continuar se presiona "Seleccionar DDJJ".

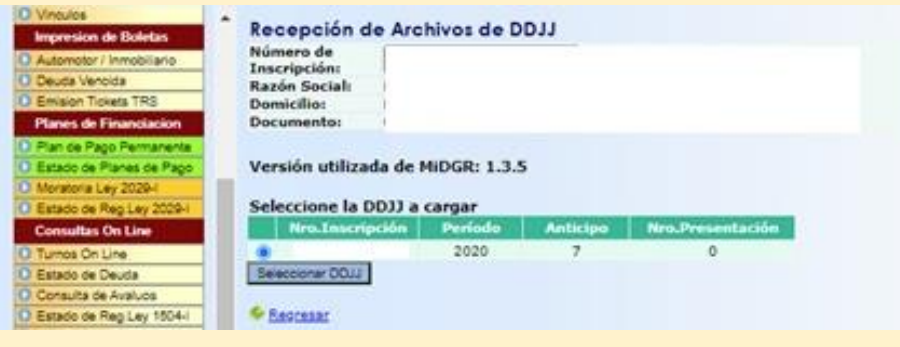

**Comisión de Jóvenes Profesionales 2020 – San Juan – "Somos Todos" – Página 30**

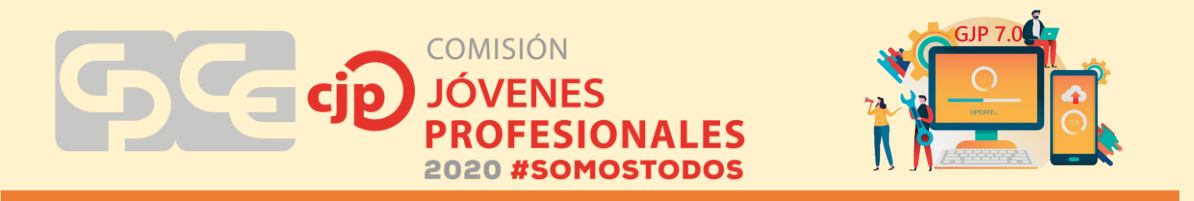

Se muestra en pantalla el detalle de la DDJJ del periodo liquidado y se hace clic en "Confirmar DDJJ".

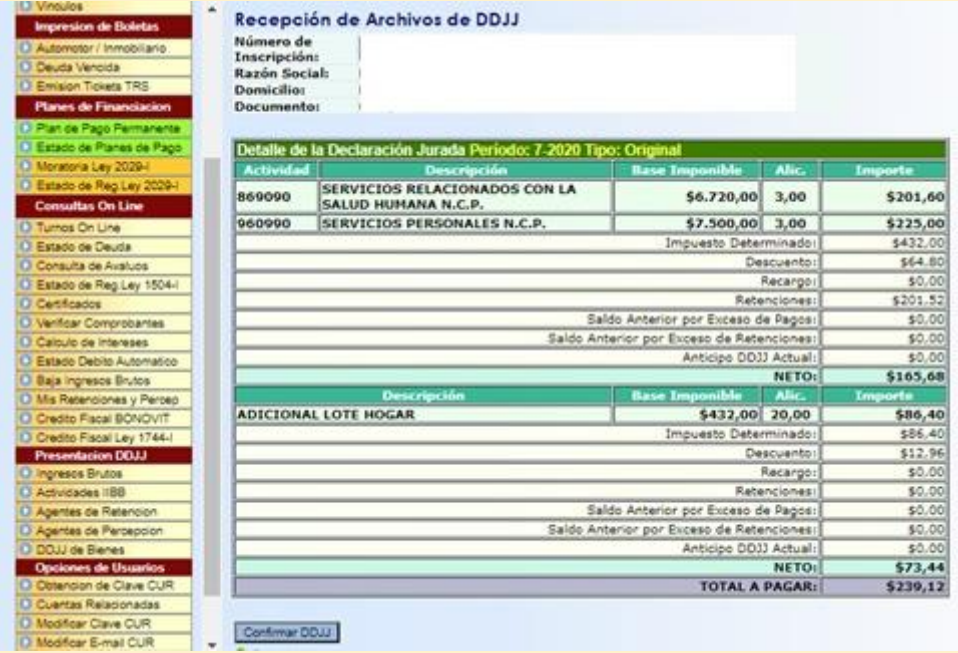

Por último, el sistema muestra en pantalla la boleta y la constancia de presentación de la DDJJ. Se pueden imprimir ambas o pueden enviarse al correo electrónico declarado por el contribuyente en DGR. También el sistema permite el pago electrónico de las boletas.

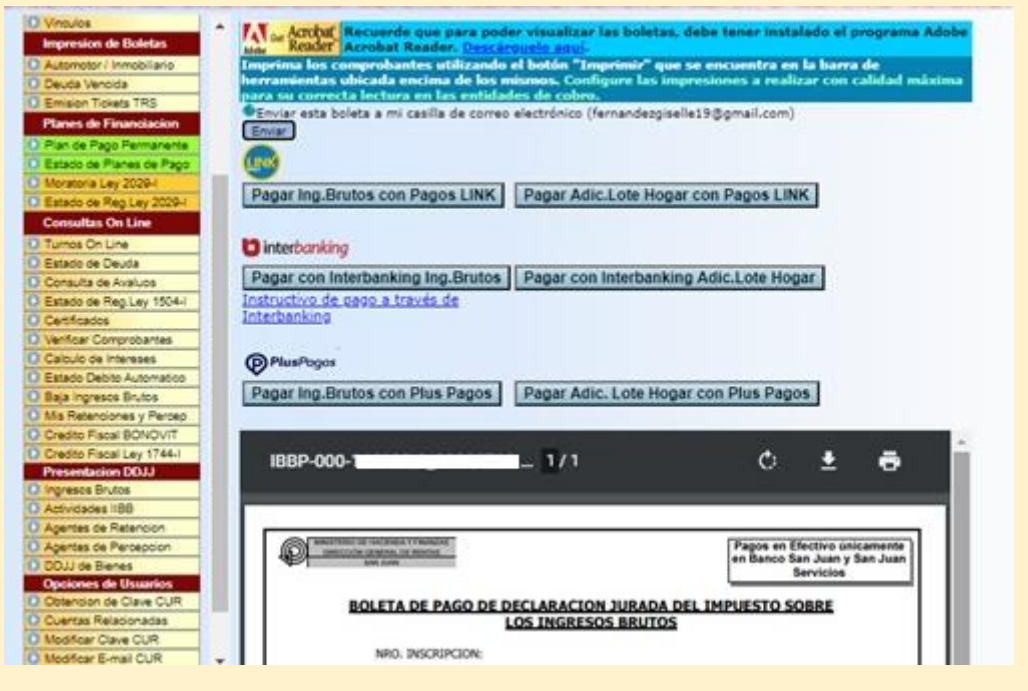

#### **4. CONCLUSIONES**

Lo pretendido en el presente trabajo es establecer una guía básica para la liquidación y presentación de una DDJJ de ingresos brutos, que sirva para orientar al joven profesional que no tiene experiencia en la liquidación del impuesto.

COMISIÓN

i

**ONALES** 

Es importante aclarar que el trabajo es solo una guía básica que no pretende abarcar todas las particularidades del impuesto. Teniendo como objetivo mostrar lineamientos básicos.

#### **4.1. Recomendaciones:**

Se recomienda para el joven profesional que se encuentra en el desafío de presentar una DDJJ de ingresos brutos:

- Estudiar al contribuyente, es decir, que tipo de actividades realiza, si debe pagar el impuesto por el régimen simplificado o general, etc.
- Solicitar al contribuyente los comprobantes y demás información necesaria.
- Realizar los papeles de trabajo.
- Realizar detenidamente la liquidación del impuesto y posteriormente la presentación de la DDJJ.
- No esperar a último momento para realizar la DDJJ, hacerla con cierta anticipación, para evitar inconvenientes tales como colapso de página de rentas.
- Ante dudas que puedan surgir en el proceso, consultar el código tributario o bibliografía relacionada, como así también a otros colegas o a la comisión de impuestos del CPCE.

#### **5. BIBLOGRAFIA**

Página web de la Dirección General de Rentas de San Juan, www.sanjuandgr.gov.ar Página web de la Administración Federal de Ingresos Públicos www.afip.gov.ar. Aplicativo Mi DGR Código Tributario de la Provincia de San Juan Material de estudio taller "mi primer cliente" año 2018